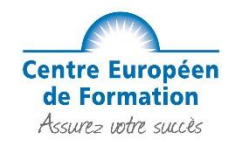

# Procédure de pré-inscription

Cher(e) élève,

Vous êtes sur le point de procéder à votre pré-inscription à l'examen du CAP 2022. Ce tutoriel a été conçu pour vous accompagner dans votre démarche.

Rendez-vous à la page de ce document selon votre situation :

**- Si vous n'avez aucun diplôme et que vous vous présentez à un examen du CAP pour la première fois : page 6**

**- Si vous êtes titulaire d'un (ou plusieurs) diplômes et que vous vous présentez pour la première fois à ce CAP : page 19**

**- Si vous avez déjà présenté un examen du CAP, avec ou sans diplôme obtenu : page 31**

Vous avez également la possibilité de participer à une présentation d'une vingtaine de minutes en visio-conférence afin de vous aider à comprendre les étapes de la pré-inscription académique. Attention, les démarches sont à faire de vous-même !

*L'ensemble du service élève vous souhaite un excellent apprentissage !*

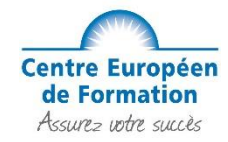

## Portail d'accès

Cette année, petite nouveauté la pré-inscription à l'examen se fait sur la plateforme **Cyclades**. <https://exacyc.orion.education.fr/cyccandidat/portal/accueil>

## **Informations diverses sur le compte candidat Cyclades**

Il vous permettra de vous inscrire, de télécharger tous vos documents d'examen (confirmation d'inscription, convocation, relevé de notes, attestations, notification d'aménagements relative au handicap).

Ce compte est supprimé au-delà d'une année d'inutilisation. Il est commun aux inscriptions à tous les examens et concours de l'éducation nationale (par exemple, il peut cumuler une inscription au Bac Pro et une inscription à un concours).

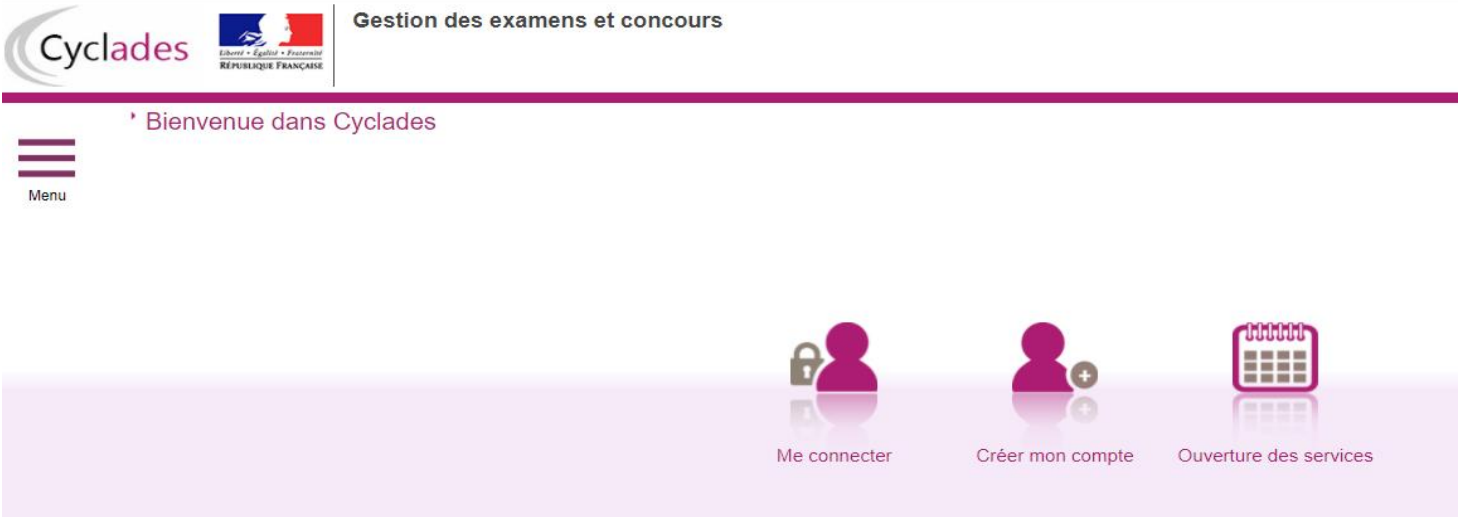

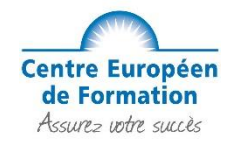

#### **Créer mon compte**

La création d'un compte utilisateur est nécessaire pour pouvoir vous inscrire. Renseignez les informations obligatoires en indiquant **une adresse e-mail valide et unique**. Elle servira à vous connecter à votre espace candidat, et vous recevrez les messages et notifications Cyclades sur cette adresse e-mail. Conservez bien votre mot de passe pour pouvoir vous connecter tout le long de la session et accéder aux documents mis à votre disposition dans votre espace candidat.

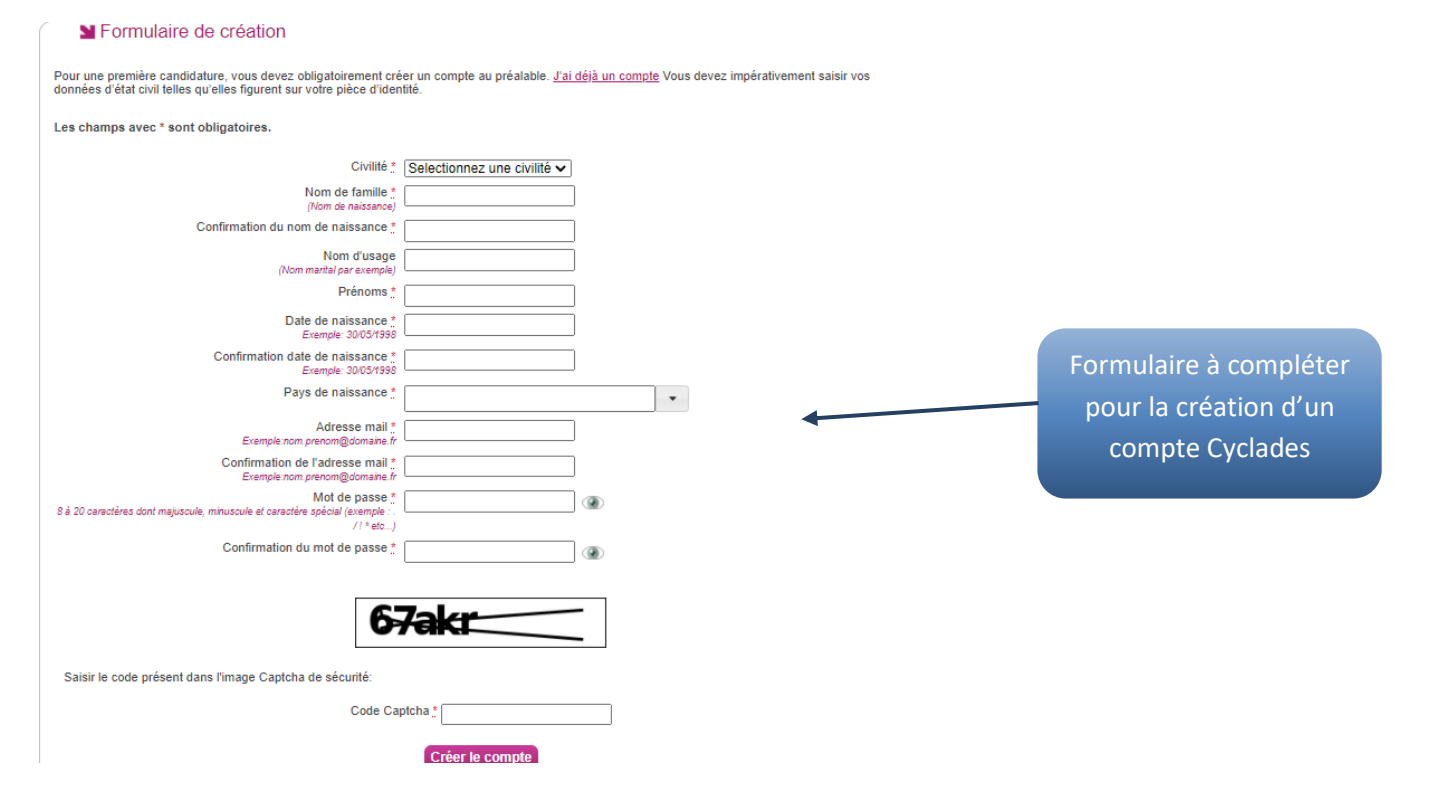

Attention ! Si vous ne parvenez pas à créer votre compte car vous recevez un message d'erreur indiquant « Cette adresse e-mail existe déjà dans l'application Cyclades », reportez-vous à la partie « Me connecter ». Suite à la création de votre compte, vous allez recevoir un e-mail : **vous avez 48h pour cliquer sur le lien « Activer mon compte », sinon votre compte sera supprimé.**

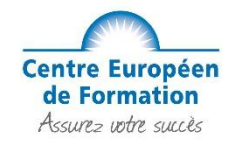

#### **Me connecter**

Pour vous connecter à votre compte Cyclades, saisissez votre adresse e-mail et votre mot de passe, puis cliquez sur **« Se connecter »**

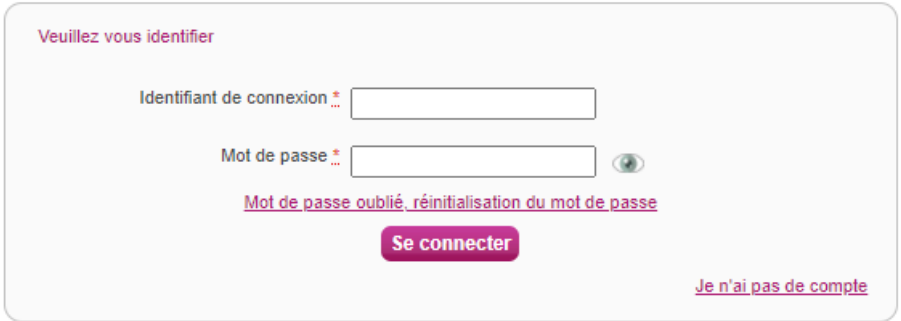

#### *Oubli du mot de passe ou adresse e-mail déjà utilisée :*

Si vous avez oublié votre mot de passe, cliquez sur le lien **« Mot de passe oublié, réinitialisation du mot de passe »** et saisissez votre adresse e-mail. Vous recevrez un e-mail avec un lien vous permettant de créer un nouveau mot de passe.

Une même adresse e-mail ne peut pas être utilisée pour plusieurs comptes. Si l'un de vos proches utilise déjà cette adresse e-mail pour son compte, vous devez utiliser une autre adresse e-mail. Si vous aviez vous-mêmes déjà un compte créé avec cette adresse e-mail, vous devez l'utiliser. En cas d'oubli du mot de passe, cliquer sur « Mot de passe oublié, réinitialisation du mot de passe ». Si vous cliquez sur le lien « Je n'ai pas de compte », vous arriverez sur la page de création de compte Cyclades.

**Modifier mon compte** 

Vous pouvez à tout moment modifier votre adresse e-mail et votre mot de passe dans cette partie de votre compte. La nouvelle adresse e-mail devient alors votre nouvel identifiant.

**Les autres informations de votre compte (Noms, Prénom, Lieu de naissance, etc. …) sont modifiables tant que vous n'avez pas créé d'inscription**. Dès que vous avez enregistré une inscription à un concours ou à un examen, même si vous vous êtes désinscrit(e) par la suite, vous devrez contacter le service des examens pour signaler un changement à apporter à ces données personnelles.

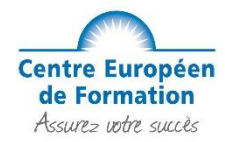

#### **M'inscrire**

Si vous avez créé votre compte et que vous êtes connecté(e) à Cyclades, votre nom apparait en haut à droite de l'écran. Vous pouvez alors vous inscrire. Les données saisies lors de la création de votre compte utilisateur seront automatiquement reportées sur l'inscription et seront grisées.

L'inscription est possible dans la période indiquée (menu de gauche « Ouverture des services »).

#### **Vous devez vous inscrire dans l'académie de votre résidence.**

Choisissez la session concernée parmi les sessions proposées.

Pour vous inscrire, vous devez renseigner tous les champs obligatoires de chacun des onglets, et cliquer sur le bouton « Suivant » pour passer à l'onglet suivant.

Quand l'onglet **« Récapitulatif »** s'affiche, vous devez vérifier les informations saisies.

Si vous souhaitez apporter des modifications, vous pouvez revenir en arrière par le bouton **« Précédent »**. Sinon, vous devez enregistrer votre inscription en cliquant sur **« Enregistrer »** (ce bouton se trouve sur l'avant-dernier onglet).

L'onglet « N°Inscription » s'affiche alors et vous fournit votre numéro de candidat et votre numéro d'inscription, ainsi que les coordonnées du service des examens.

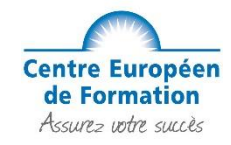

## **Situation 1 : Vous vous présentez pour la première fois au CAP et n'avez pas de diplôme.**

#### **Étape 1 : Mes inscriptions**

Une fois connecté à votre compte, cliquez sur le menu déroulant en haut à gauche et choisir « Mes inscriptions » :

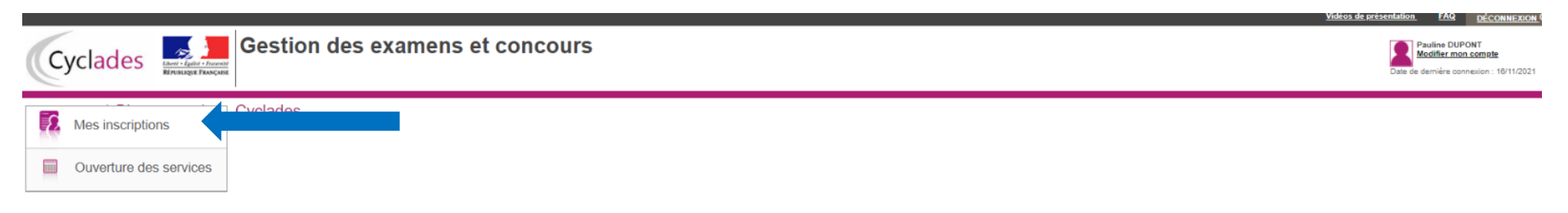

#### **Étape 2 : Créer une inscription**

Vous devez cliquer sur le **« + »** afin de créer une nouvelle inscription

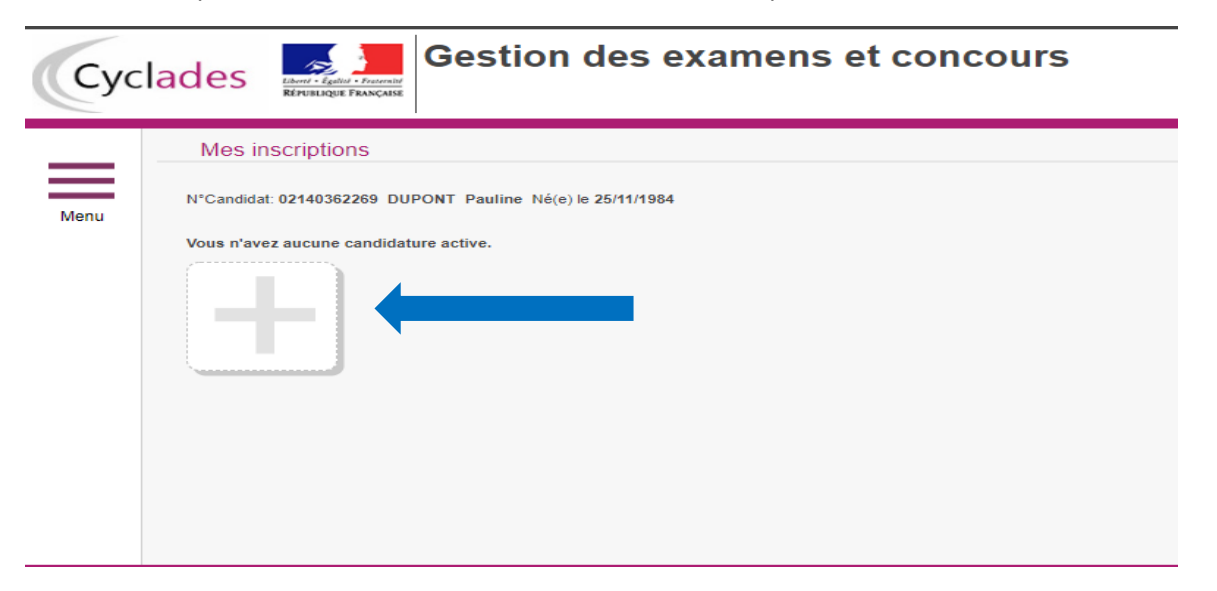

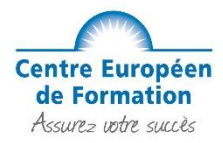

### **Étape 3 : Sur quoi voulez-vous vous inscrire ?**

Pour commencer votre pré-inscription, vous devez choisir **« Examen »** :

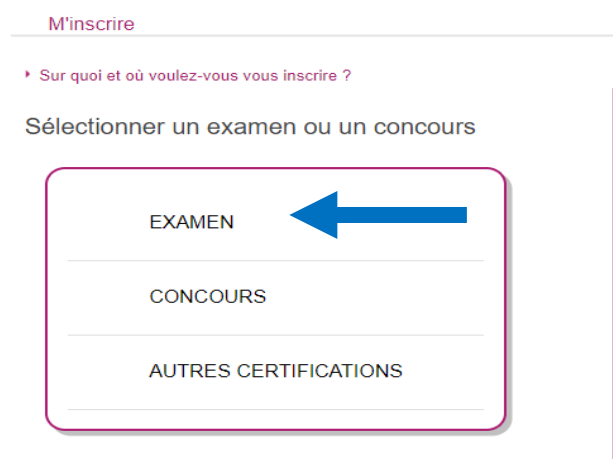

#### **Étape 4 : Choix du diplôme**

Ensuite choisir le diplôme correspondant **« Certificat d'Aptitude Professionnelle »** :

#### Ouverture des services

#### > Sélectionner les informations suivantes pour consulter l'état d'ouverture du service d'inscription.

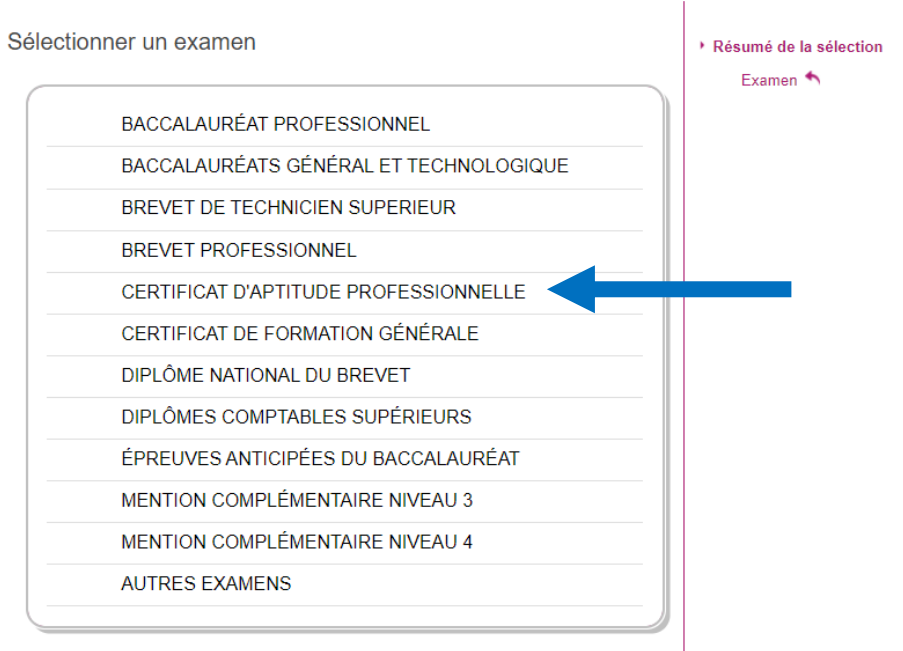

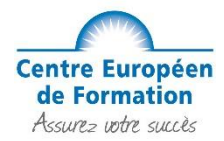

## **Étape 5 : Choix de votre académie**

Vous devez sélectionner votre académie de référence en fonction de votre lieu de de résidence : *Attention, si le portail de votre académie n'est pas ouvert vous ne pourrez pas faire votre pré-inscription*

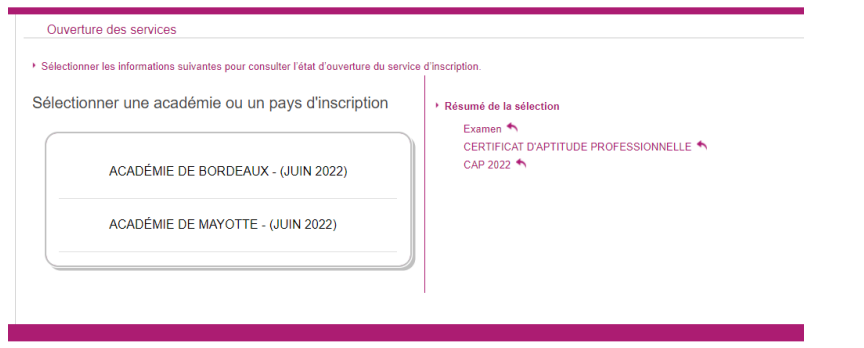

#### **Étape 6 : Validation du choix d'inscription**

Avant de commencer votre inscription, assurez-vous que vous êtes sur la bonne académie et cliquez sur « Valider » en bas à droite :

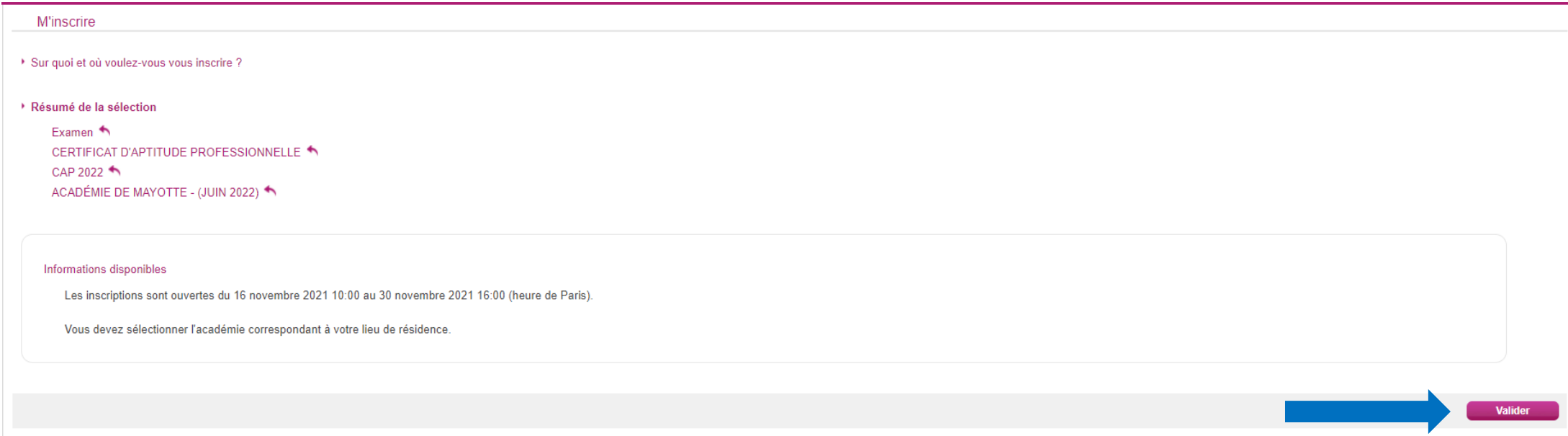

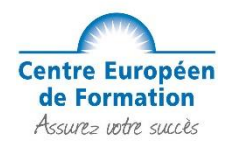

#### **Étape 7 : Début de l'inscription**

Pour débuter votre inscription, remplissez les zones avec vos informations personnelles, puis cliquez sur "Suivant" pour continuer la procédure. Tous les champs avec \* sont obligatoires, si une information est manquante, vous ne pourrez pas passer à l'étape suivant.

Si vous avez plusieurs prénoms sur votre pièce d'identité, n'oubliez pas de les renseigner correctement sur votre compte Cyclades !

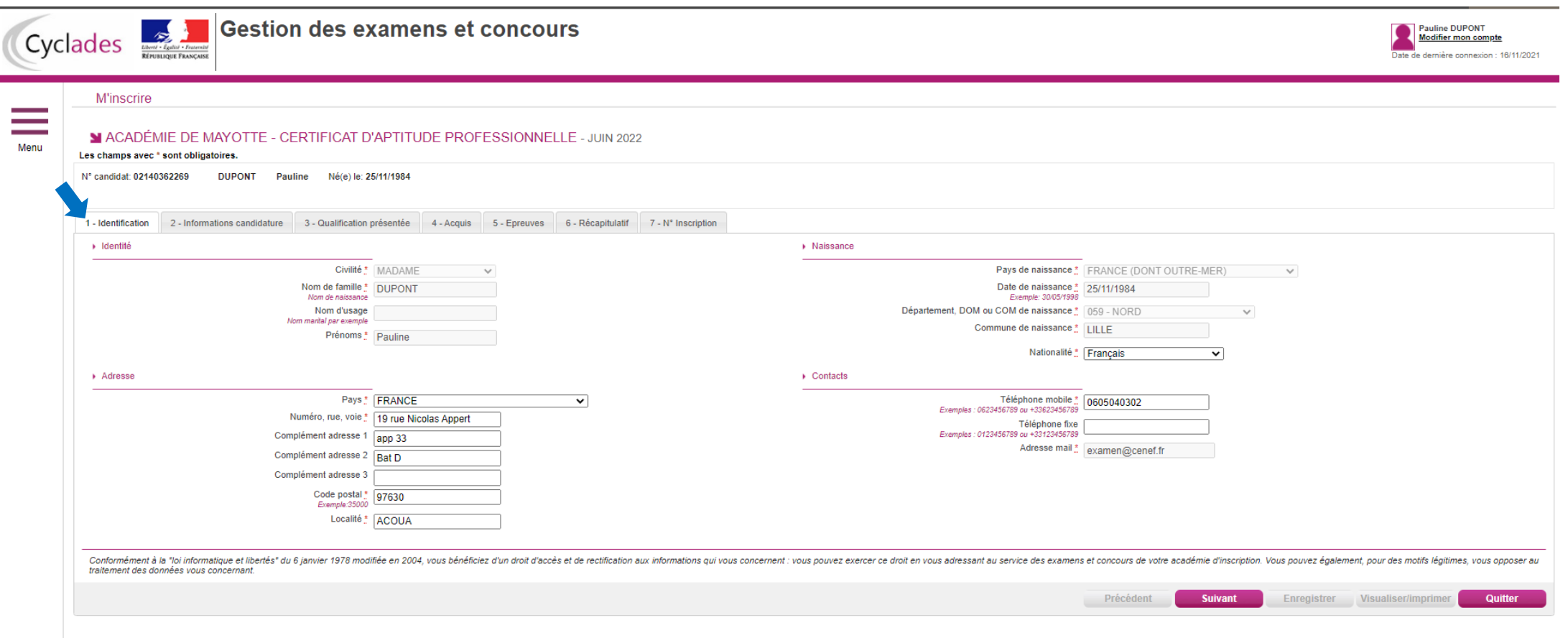

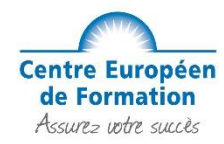

#### **Étape 8 : Information sur votre candidature**

Vous devez commencer par sélectionner le type de candidature et choisir **« Autre Individuel, candidat libre..»** *Suite à la bascule sur Cyclades, vous n'avez pas la possibilité de renseigner un numéro de redoublant pour cette année. Vous devez donc faire une pré-inscription classique et vous pourrez ajouter vos dispenses, bénéfices ou reports de notes à l'étape 10 de ce guide.*

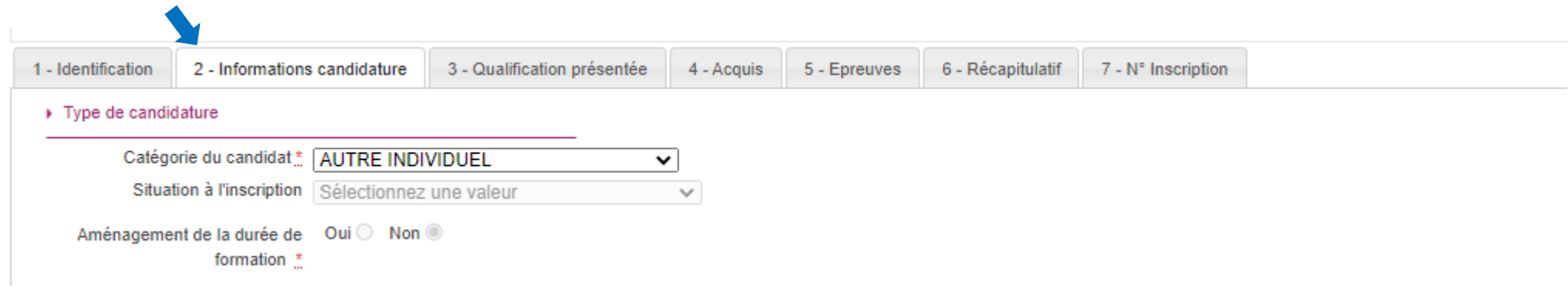

Ensuite vous devez choisir l'établissement et sélectionner le rectorat de votre académie : *Attention : ne choisissez JAMAIS CNED ou Greta ou Etablissement pénitentiaire. Si vous ne voyez que ce genre d'établissement, vérifiez bien l'étape précédente.*

Etablissement du candidat

Etablissement \* RECTORAT DE MAYOTTE - MAMOUDZOU V

Il est possible que pour certaines académies vous retrouvez une liste de secteur. Dans ce cas, vous devez choisir l'établissement qui est dans la ville la plus proche de chez vous.

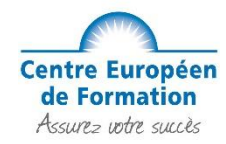

Et pour finir, vous devez répondre aux questions sur l'aménagement d'épreuve et la diffusion des résultats par « oui » ou « non ».

Veuillez noter, si vous êtes une personne en situation de handicap, vous devez cocher « oui » à la question « Demande d'aménagement(s) d'épreuves au titre du Handicap ». Vous devrez alors vous rapprocher de votre académie pour connaitre les procédures administratives à suivre pour la demande d'aménagement de vos épreuves.

Le fait d'accepter la communication des résultats permet de les obtenir plus facilement et plus rapidement.

Puis, cliquez sur "Suivant" pour continuer la procédure.

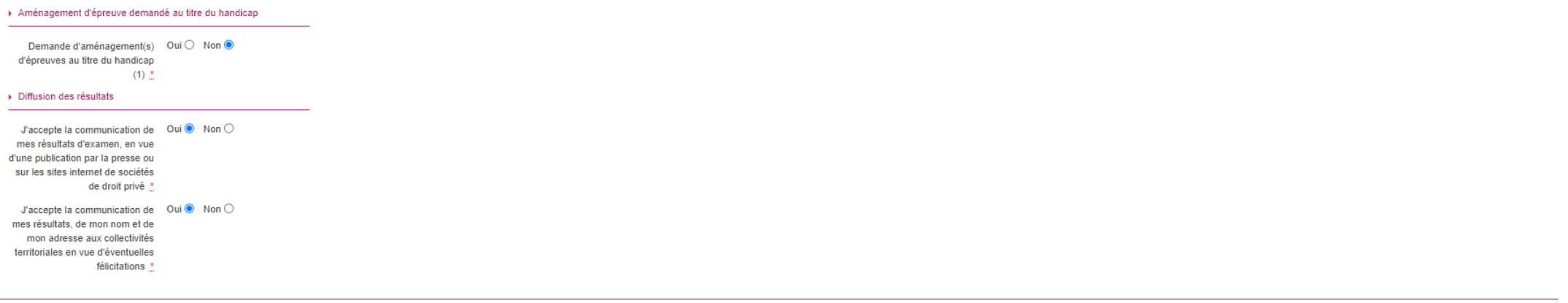

(1) Si vous pensez pouvoir bénéficier d'aménagements des conditions d'examen prévus par la réglementation pour les candidats présentant un handicap (code de l'éducation - articles D.351-27 à D.351-3), sélectionnez "Oui" et clôture des inscriptions à l'examen.

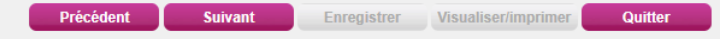

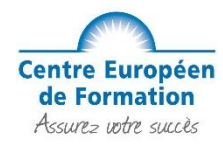

#### **Étape 9 : Choix de la spécialité**

Pour les CAP AEPE : Accompagnement Educatif Petite Enfance **Attention : si vous êtes Assistant(e) Maternel(le) vous devez l'indiquer dans « Enseignements » et sélectionner « Assistant(e) Maternel(le) »** Pour les CAP Esthétique : Esthétique Cosmétique Parfumerie Pour les CAP Coiffure : Métiers de la coiffure Pour les CAP Cuisine : Cuisine Pour les CAP Pâtissier : Pâtissier Pour les CAP Boulanger : Boulanger

Pour **« Forme de passage »**, nous vous demandons de choisir l'option **"GLOBALE"**. En effet, cela vous permettra de passer l'entièreté des épreuves du CAP.

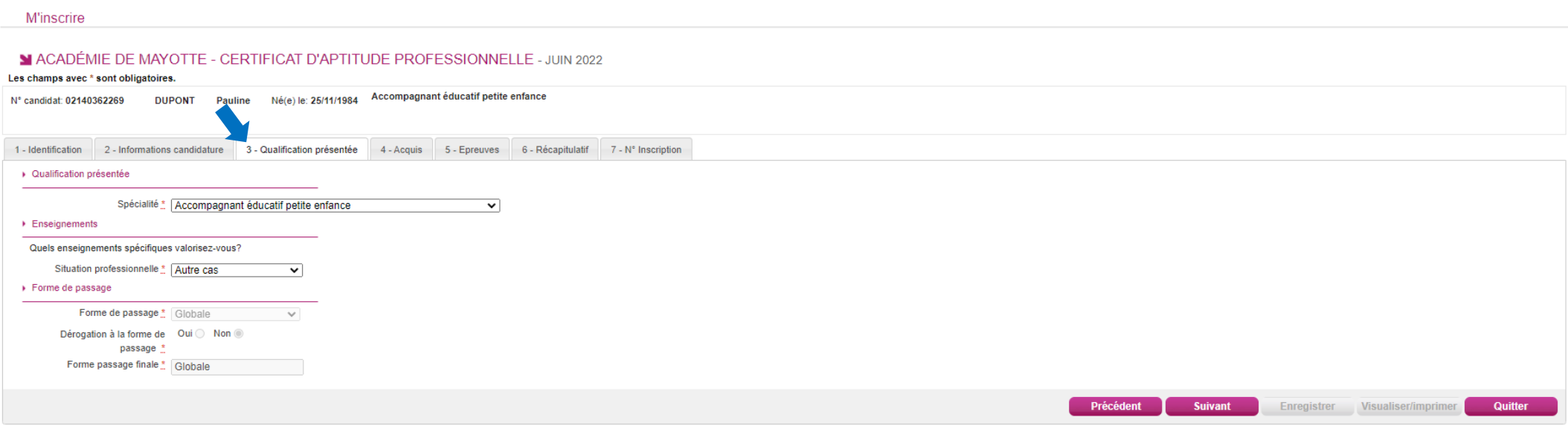

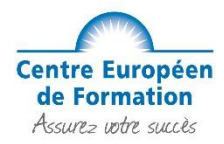

## **Étape 10 : Dispenses/Bénéfices/Reports de notes :**

Si vous remplissez les conditions pour obtenir des dispenses, bénéfices ou reports de notes sur certaines épreuves de votre spécialité, vous devez le déclarer à cette étape. Sinon veuillez cliquer sur le bouton "Suivant".

#### **M'inscrire**

#### ACADÉMIE DE MAYOTTE - CERTIFICAT D'APTITUDE PROFESSIONNELLE - JUIN 2022

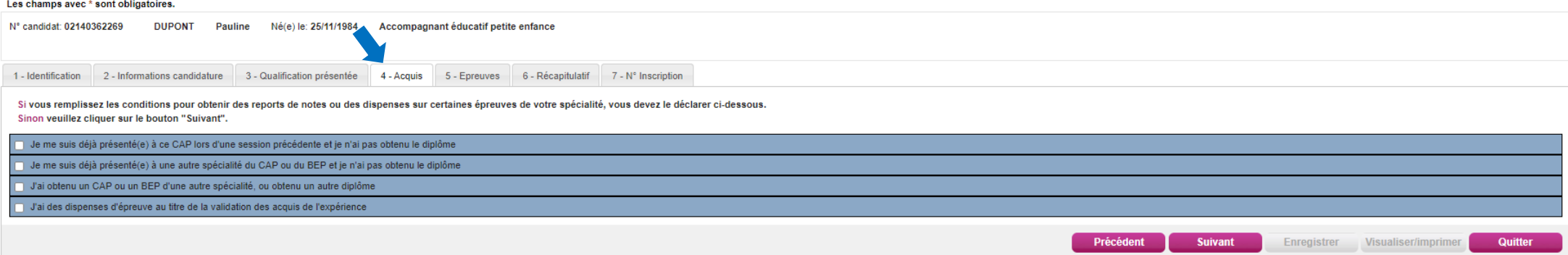

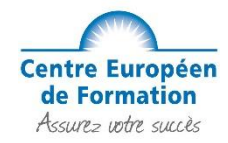

#### **Étape 11 : Choix sur différentes épreuves**

#### **Epreuve d'EPS :**

Pour tous les candidats, vous devez sélectionner **« Dispense »** :

*(Nous conseillons à tous les élèves de ne pas passer l'épreuve EPS, à moins d'avoir un excellent niveau sportif)*

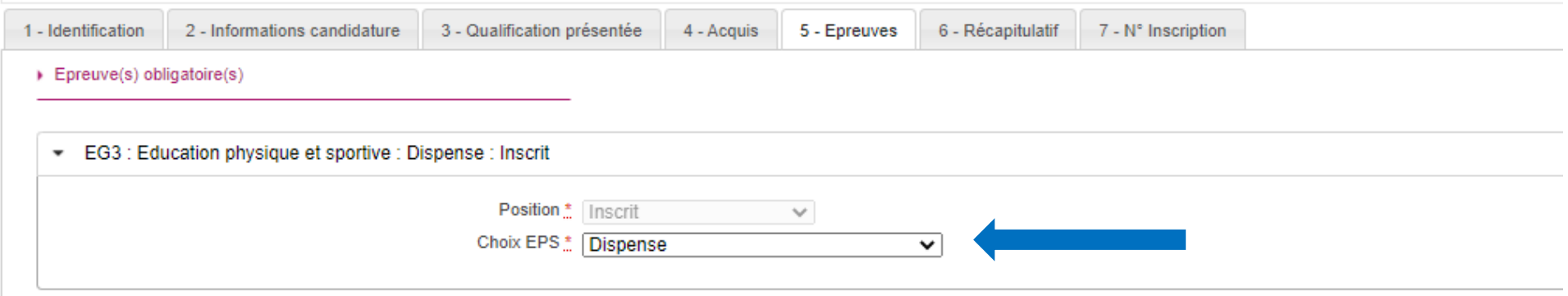

#### **Epreuves obligatoires :**

**Pour le CAP AEPE : UP3 – Si à l'étape 9 de ce guide vous avez déclaré être Assistant(e) Maternel(le) agréée**, vous pouvez choisir « Avec projet accueil réel » et devrez, dans le cadre de l'épreuve UP3, présenter un projet d'accueil réel qui prend appui sur votre contexte d'intervention professionnel du domicile. Si ce choix est fait, vous devrez déposer un dossier de 5 pages maximum à la date fixée par le rectorat. En l'absence de dépôt du projet d'accueil à temps, vous ne serez pas autorisé à passer l'épreuve. Si vous n'êtes pas Assistante maternelle agréée, choisissez "Sans projet accueil réel".

 $\triangleright$  Epreuve(s) obligatoire(s)

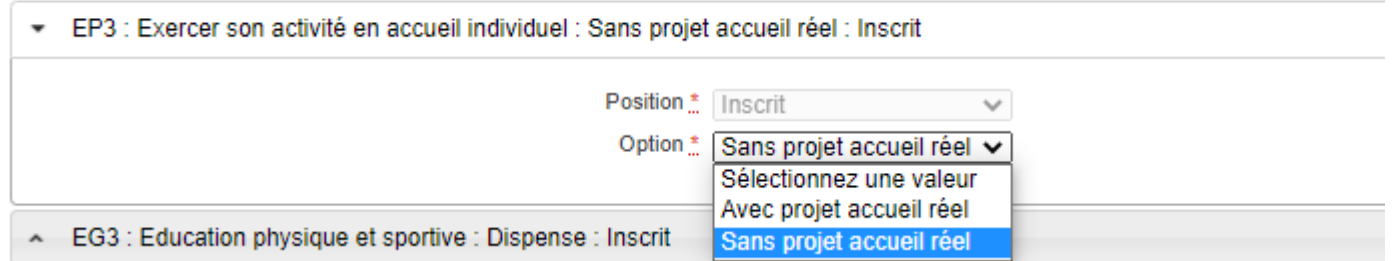

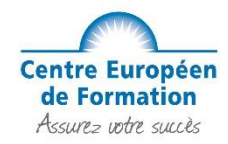

#### **Epreuve de Langue vivante :**

Pour les CAP AEPE: Les candidats peuvent choisir de présenter une épreuve facultative orale de langue vivante, à laquelle nous ne vous préparons pas. Sélectionnez donc "NON INSCRIT", puis cliquez sur "Suite" pour continuer la procédure.

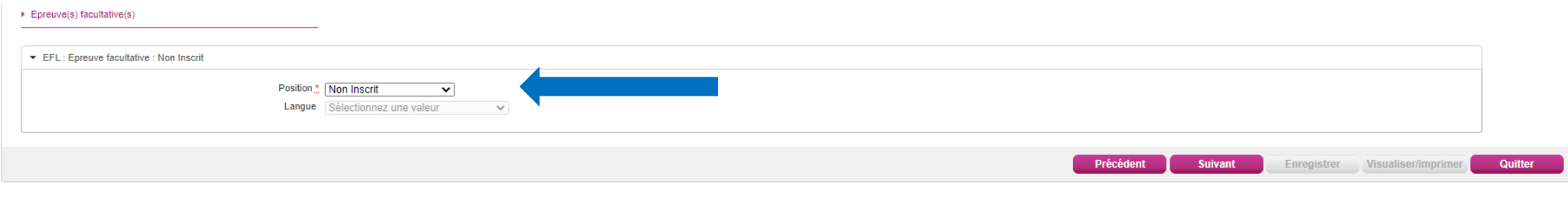

**Pour les CAP Esthétique, Coiffure, Cuisine, Pâtissier et Boulanger** : Le candidat qui n'a pas validé de précédent diplôme avec une épreuve de langue obligatoire dans une des langues proposées par l'académie devra choisir la langue dans laquelle il souhaite passer **l'épreuve obligatoire de langue** (Anglais, Allemand ou Espagnol, ou autres selon les académies). Nos cours ne préparent qu'à l'Anglais.

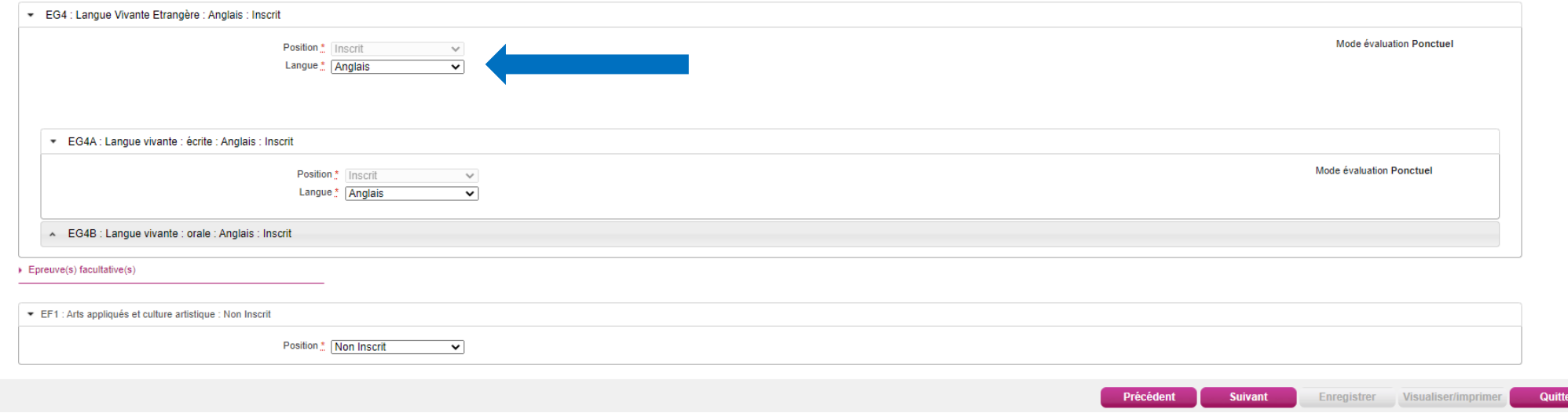

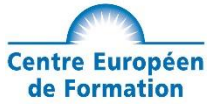

Pour l'épreuve facultatives "Arts appliqués et cultures artistiques": Nous vous conseillons de ne vous inscrire à cette option QUE si vous avez un excellent niveau en dessin et en culture artistique.

## **Étape 12 : Récapitulatif de votre inscription**

Vérifiez bien si toutes vos informations sont exactes.

#### MACADÉMIE DE MAYOTTE - CERTIFICAT D'APTITUDE PROFESSIONNELLE - JUIN 2022

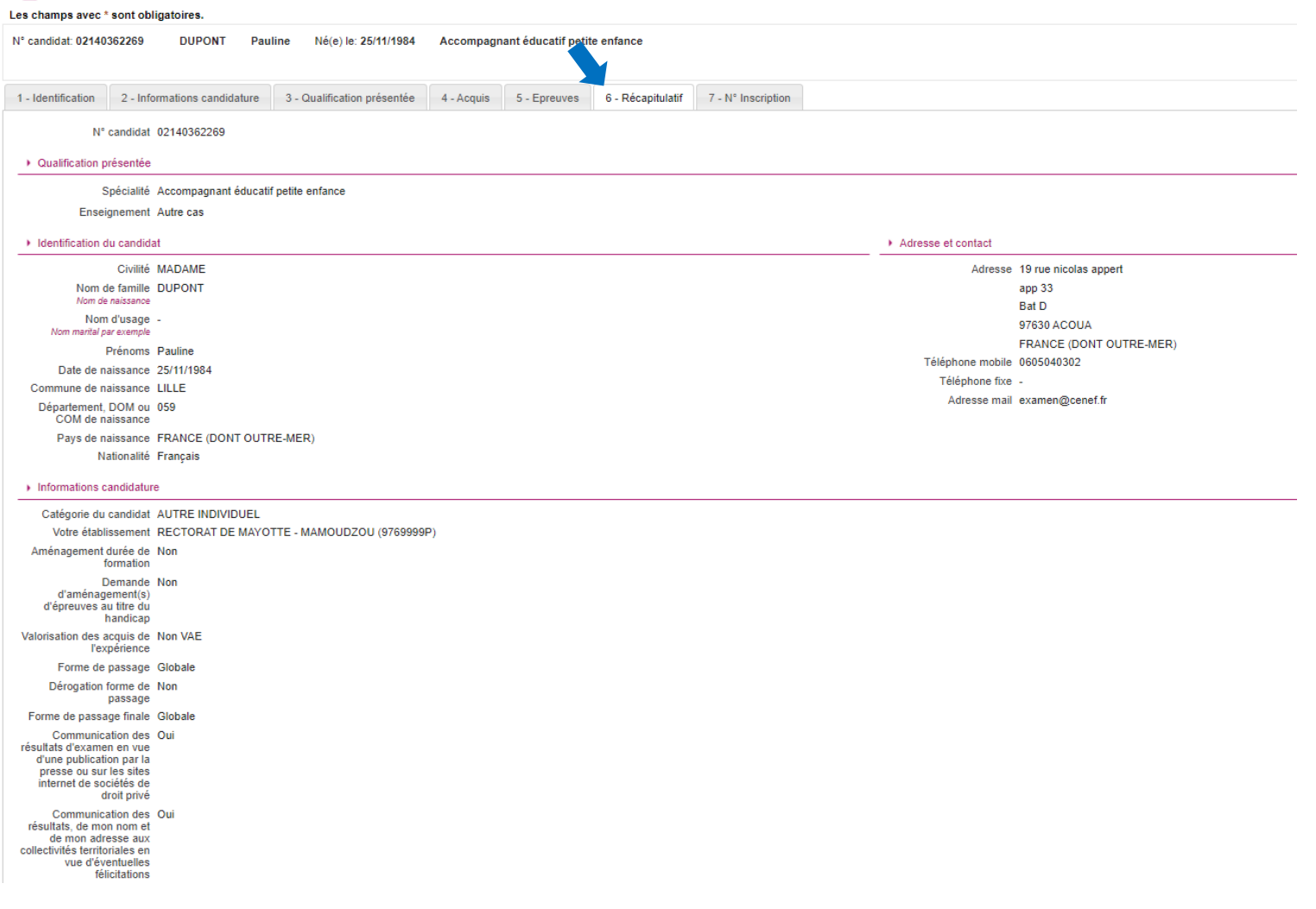

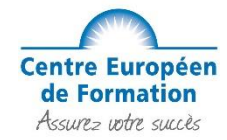

## Vérifier bien également toutes les épreuves du CAP que vous souhaitez passer.

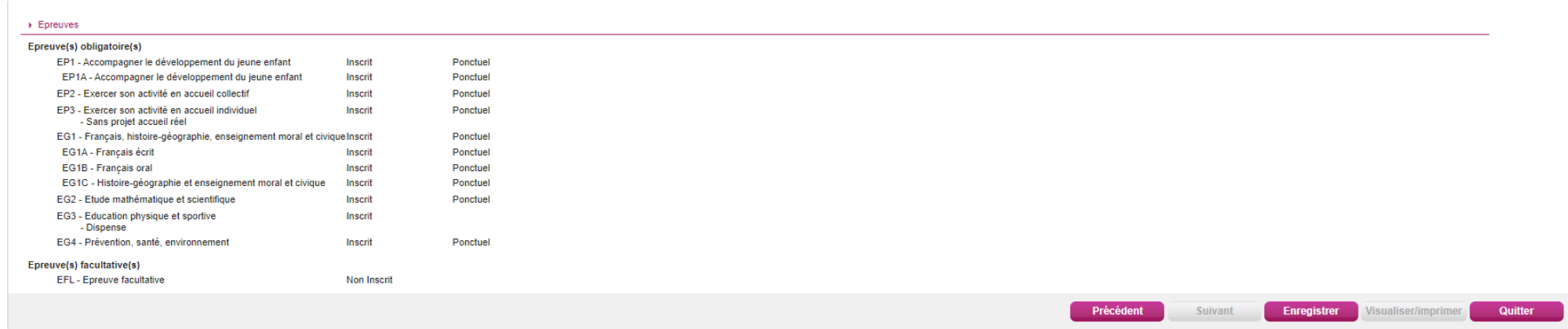

Si tout est corrects, cliquez sur "Enregistrer".

*Félicitations votre pré-inscription au CAP est terminée !* 

*Attention cela ne signifie pas que votre inscription à l'examen du CAP est validée.*

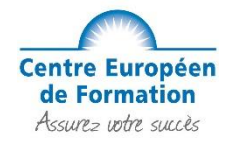

Vous avez ensuite accès à votre n° d'inscription, qu'il faudra conserver précieusement.

#### M ACADÉMIE DE MAYOTTE - CERTIFICAT D'APTITUDE PROFESSIONNELLE - JUIN 2022

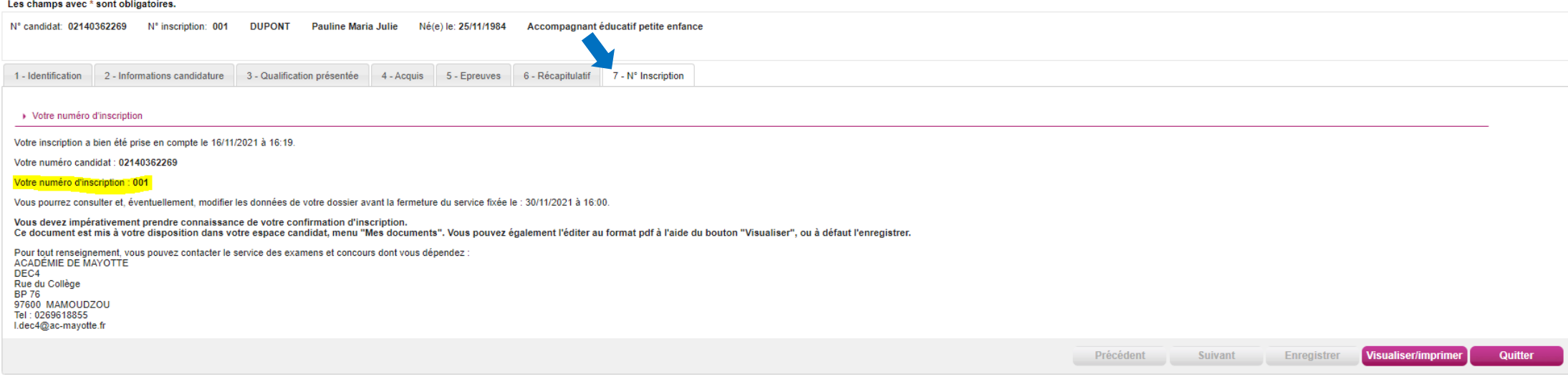

Vous devez impérativement prendre connaissance de votre confirmation d'inscription, si vous constater une erreur vous pouvez apporter une correction au stylo rouge. Ce document est mis à votre disposition dans votre espace candidat, menu "Mes documents". Vous pouvez également l'éditer au format pdf à l'aide du bouton "Visualiser", ou à défaut l'enregistrer.

Ensuite, vous pouvez quitter la page.

**Information importante : Vous devrez confirmer votre inscription auprès de votre académie. Pour cela, vous devrez retourner votre confirmation d'inscription à votre académie en suivant les consignes, accompagnée des pièces justificatives demandées avant la date limite indiquée sur le document soit par courrier recommandé soit directement sur votre Compte Cyclades.**

Nous vous rappelons que vous passez votre examen avec le statut de candidat individuel et non le statut de formation professionnelle continue.

#### **SANS RESPECT DE CES CONSIGNES, VOTRE INSCRIPTION À L'EXAMEN PEUT ÊTRE REJETÉE PAR VOTRE ACADEMIE**

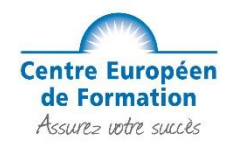

## **Situation 2 : Vous vous présentez pour la première fois au CAP et avez un ou plusieurs diplômes.**

#### **Étape 1 : Mes inscriptions**

Une fois connecté à votre compte, cliquez sur le menu déroulant en haut à gauche et choisir « Mes inscriptions » :

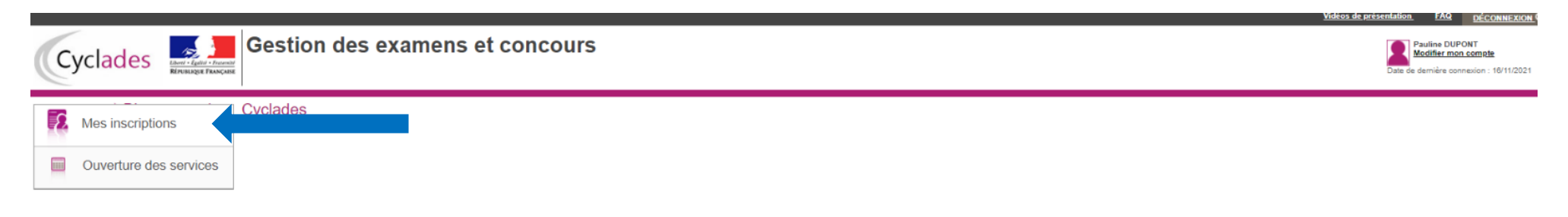

#### **Étape 2 : Créer une inscription**

Vous devez cliquer sur le **« + »** afin de créer une nouvelle inscription

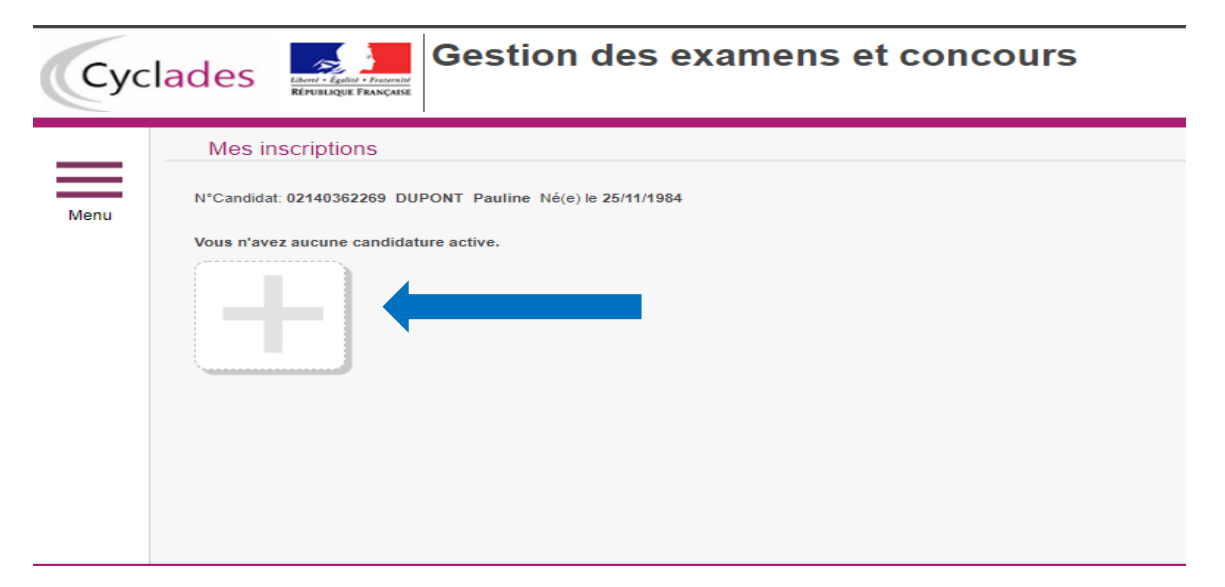

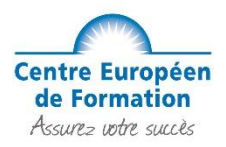

#### **Étape 3 : Sur quoi voulez-vous vous inscrire ?**

Pour commencer votre pré-inscription, vous devez choisir **« Examen »** :

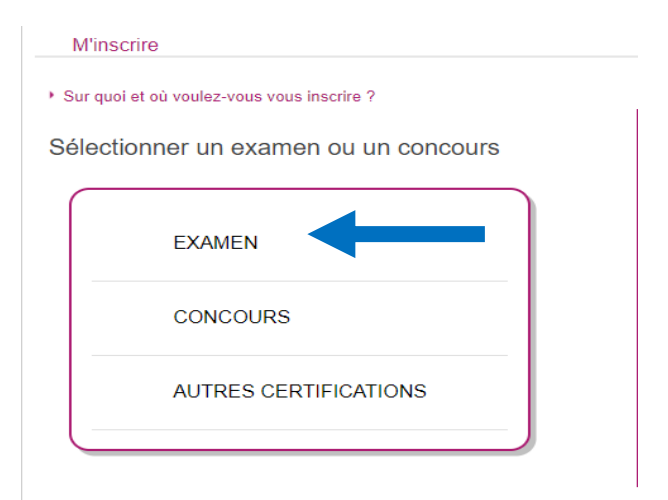

### **Étape 4 : Choix du diplôme**

Ensuite choisir le diplôme correspondant **« Certificat d'Aptitude Professionnelle »** :

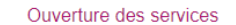

> Sélectionner les informations suivantes pour consulter l'état d'ouverture du service d'inscription.

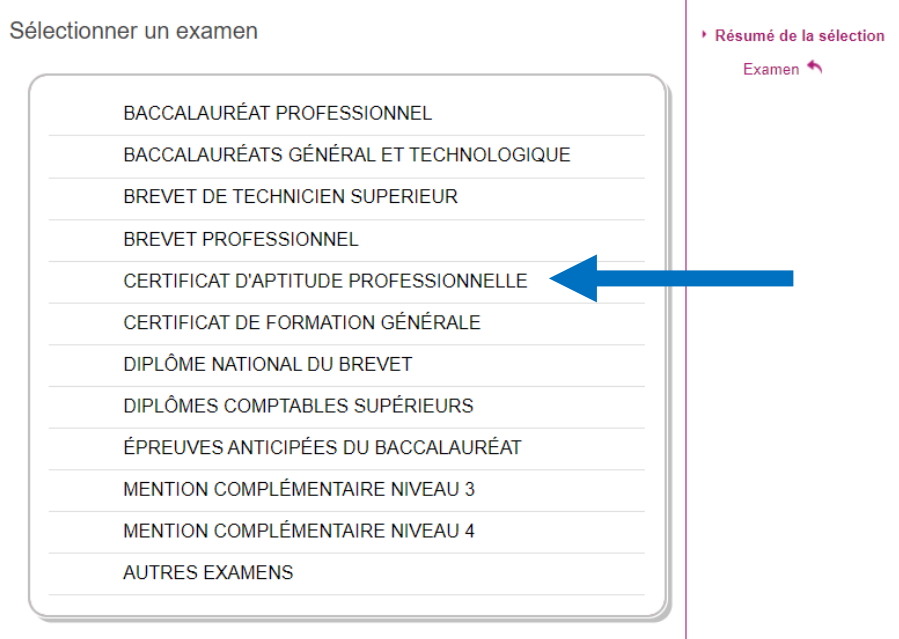

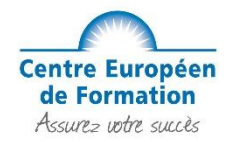

#### **Étape 5 : Choix de votre académie**

Vous devez sélectionner votre académie de référence en fonction de votre lieu de de résidence : *Attention, si le portail de votre académie n'est pas ouvert vous ne pourrez pas faire votre pré-inscription*

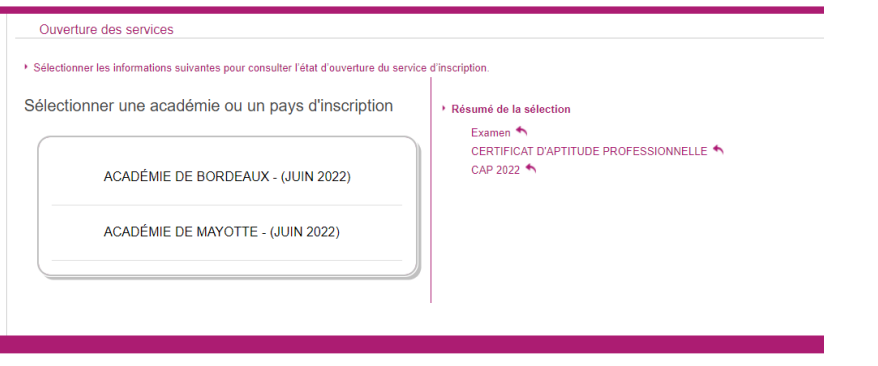

#### **Étape 6 : Validation du choix d'inscription**

Avant de commencer votre inscription, assurez-vous que vous êtes sur la bonne académie et cliquez sur « Valider » en bas à droite :

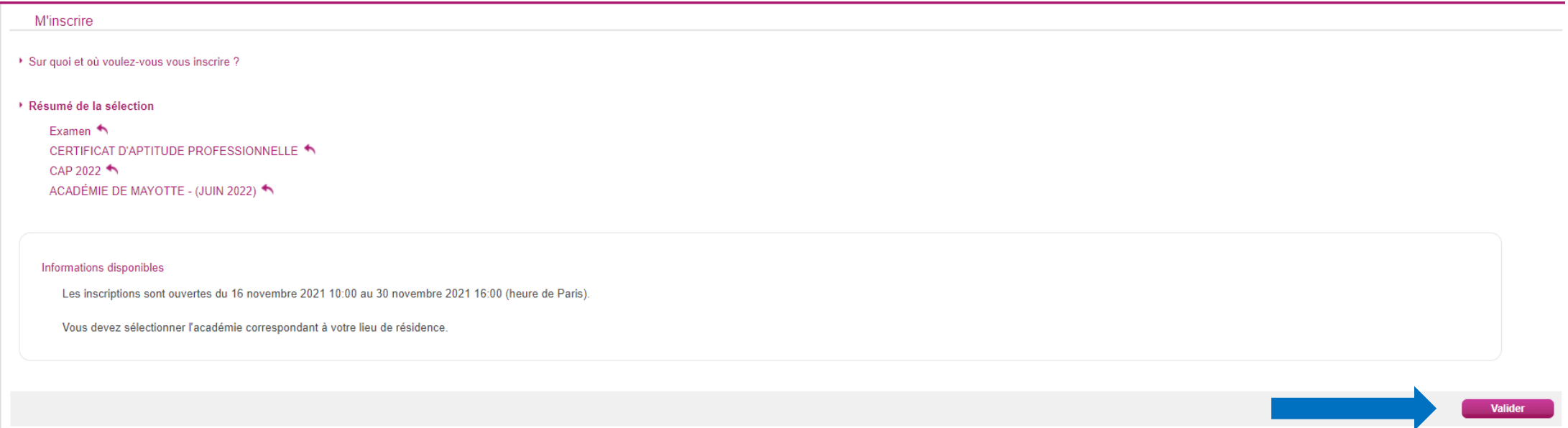

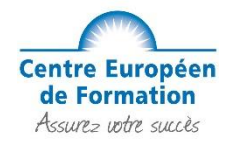

#### **Étape 7 : Début de l'inscription**

Pour débuter votre inscription, remplissez les zones avec vos informations personnelles, puis cliquez sur "Suivant" pour continuer la procédure. Tous les champs avec \* sont obligatoires, si une information est manquante, vous ne pourrez pas passer à l'étape suivant.

Si vous avez plusieurs prénoms sur votre pièce d'identité, n'oubliez pas de les renseigner correctement sur votre compte Cyclades !

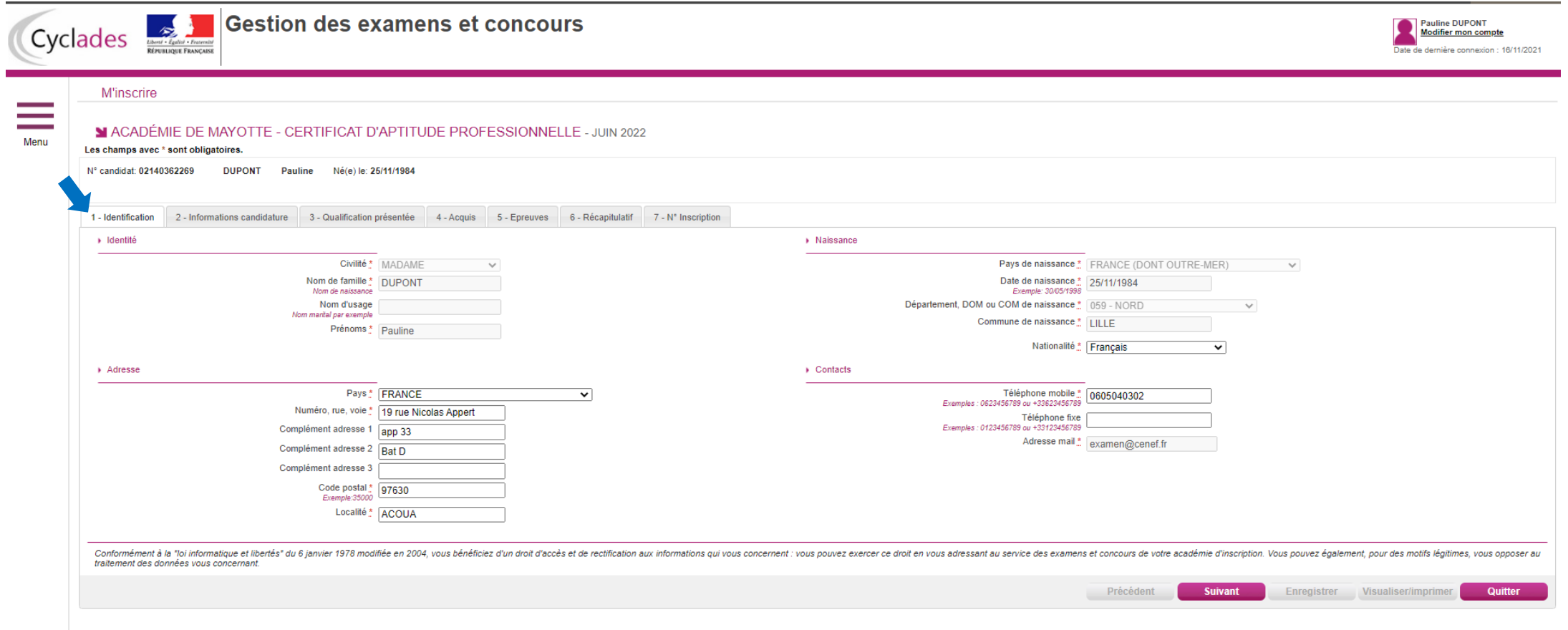

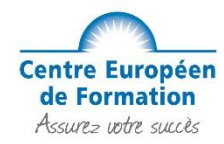

#### **Étape 8 : Information sur votre candidature**

Vous devez commencer par sélectionner le type de candidature et choisir **« Autre Individuel, candidat libre..»** *Suite à la bascule sur Cyclades, vous n'avez pas la possibilité de renseigner un numéro de redoublant pour cette année. Vous devez donc faire une pré-inscription classique et vous pourrez ajouter vos dispenses, bénéfices ou reports de notes à l'étape 10 de ce guide.*

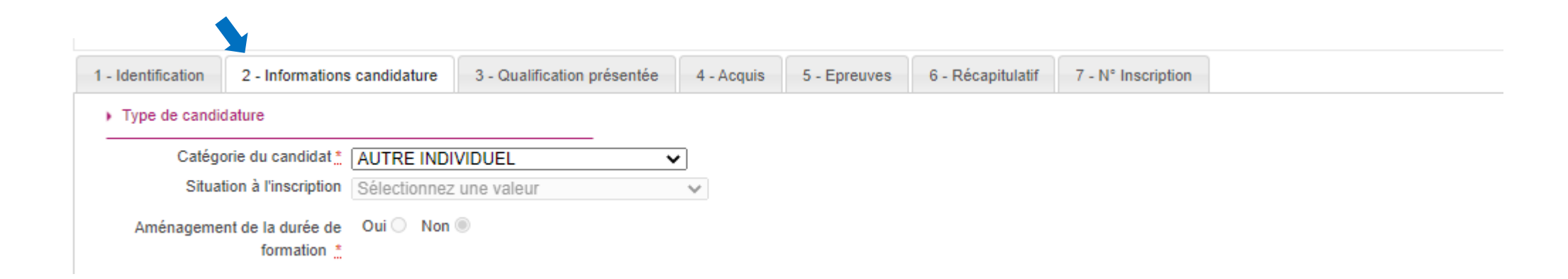

Ensuite vous devez choisir l'établissement et sélectionner le rectorat de votre académie : *Attention : ne choisissez JAMAIS CNED ou Greta ou Etablissement pénitentiaire.* 

*Si vous ne voyez que ce genre d'établissement, vérifiez bien l'étape précédente.*

Etablissement du candidat

Etablissement \* RECTORAT DE MAYOTTE - MAMOUDZOU V

Il est possible que pour certaines académies vous retrouvez une liste de secteur. Dans ce cas, vous devez choisir l'établissement qui est dans la ville la plus proche de chez vous.

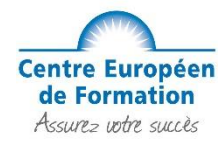

Et pour finir, vous devez répondre aux questions sur l'aménagement d'épreuve et la diffusion des résultats par « oui » ou « non ».

Veuillez noter, si vous êtes une personne en situation de handicap, vous devez cocher « oui » à la question « Demande d'aménagement(s) d'épreuves au titre du Handicap ». Vous devrez alors vous rapprocher de votre académie pour connaitre les procédures administratives à suivre pour la demande d'aménagement de vos épreuves.

Le fait d'accepter la communication des résultats permet de les obtenir plus facilement et plus rapidement.

#### Puis, cliquez sur "Suivant" pour continuer la procédure.

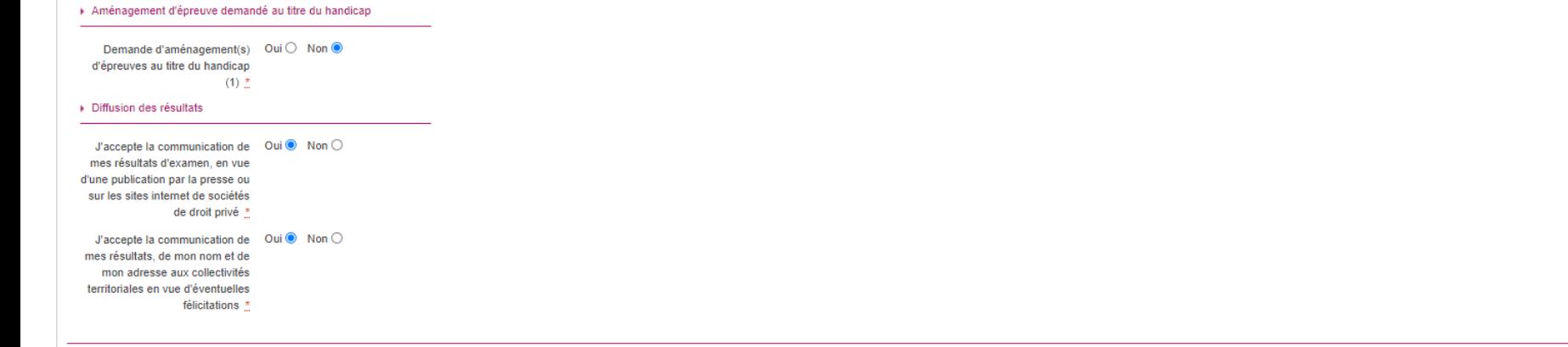

(1) Si vous pensez pouvoir bénéficier d'aménagements des conditions d'examen prévus par la réglementation pour les candidats présentant un handicap (code de l'éducation - articles D.351-27 à D.351-3), sélectionnez "Oui" et clôture des inscriptions à l'examen

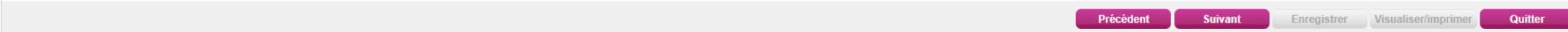

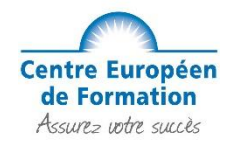

**Étape 9 : Choix de la spécialité**

Pour les CAP AEPE : Accompagnement Educatif Petite Enfance **Attention : si vous êtes Assistant(e) Maternel(le) vous devez l'indiquer dans « Enseignements » et sélectionner « Assistant(e) Maternel(le) »** Pour les CAP Esthétique : Esthétique Cosmétique Parfumerie Pour les CAP Coiffure : Métiers de la coiffure Pour les CAP Cuisine : Cuisine Pour les CAP Pâtissier : Pâtissier Pour les CAP Boulanger : Boulanger

Pour **« Forme de passage »**, les champs sont automatiquement complétés, vous ne pouvez pas le modifier, vous pouvez donc cliquer sur « Suivant » pour continuer la procédure.

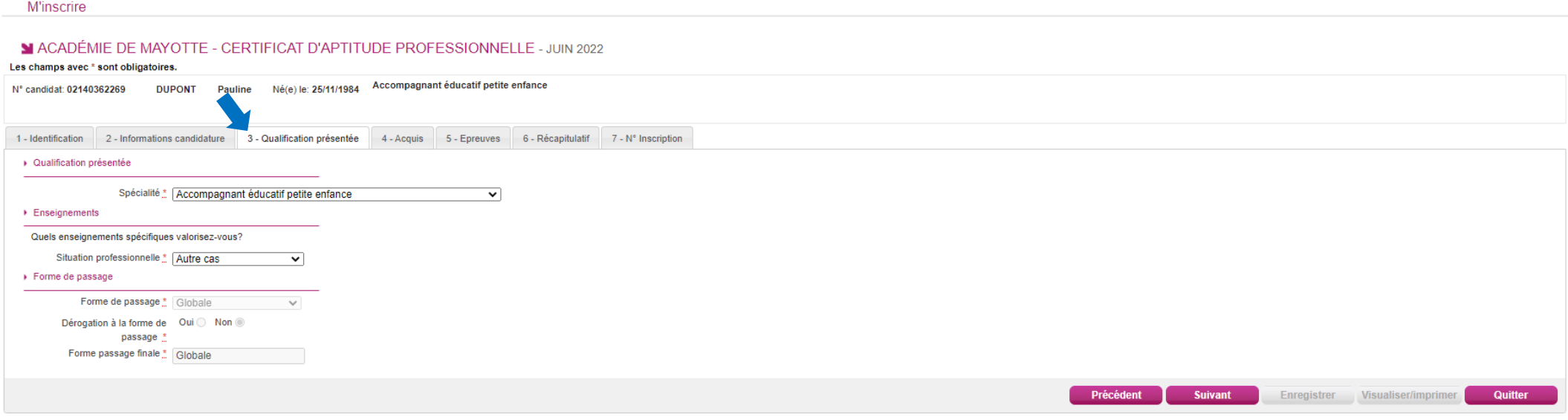

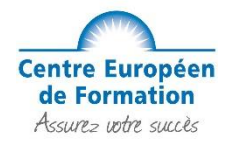

#### **Étape 10 : Dispenses/Bénéfices/Reports de notes :**

Si vous remplissez les conditions pour obtenir des dispenses, bénéfices ou reports de notes sur certaines épreuves de votre spécialité, vous devez le déclarer à cette étape.

Si vous êtes titulaire d'un CAP, BEP, Bac, ou tout autre diplôme, vous devez cocher la case correspondante et sélectionnez-le ou les diplômes dont vous êtes titulaire dans la liste.

Remplissez les zones en indiquant l'année d'obtention de votre précédent diplôme ainsi que l'académie puis cliquez sur "Suite" pour continuer la procédure.

*L'exemple ci-dessous reprend un candidat titulaire d'un Baccalauréat Professionnel obtenu en 2002 avec l'académie de Lille, qui permet donc d'être dispensé des matières générales dont la prévention santé environnement.*

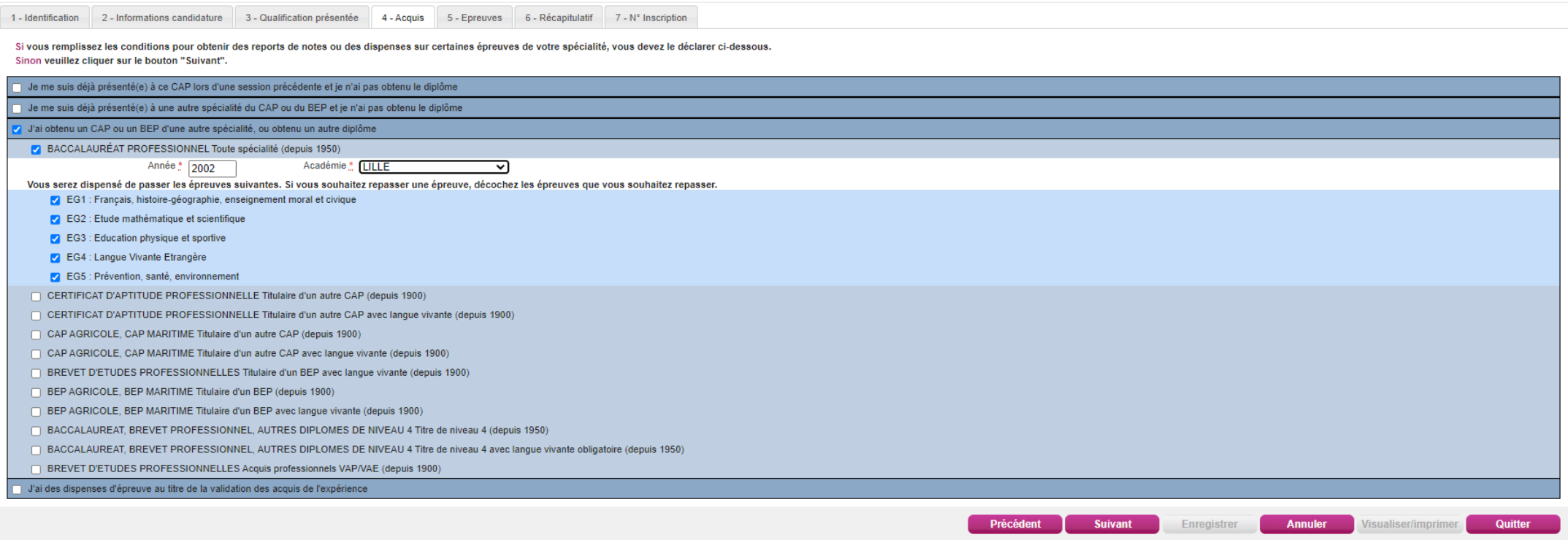

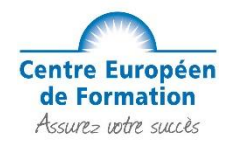

#### **Étape 11 : Choix sur différentes épreuves**

Avec le diplôme renseigné à l'étape précédente, la dispense aux épreuves d'EPS et de langue se fait automatiquement. Attention, les dispenses peuvent être différentes en fonction des diplômes renseignés.

Epreuve facultative : L'épreuve d'Arts appliqués et culture artistique peut être proposé, nous vous conseillons de ne vous inscrire à cette option QUE si vous avez un excellent niveau en dessin et en culture artistique.

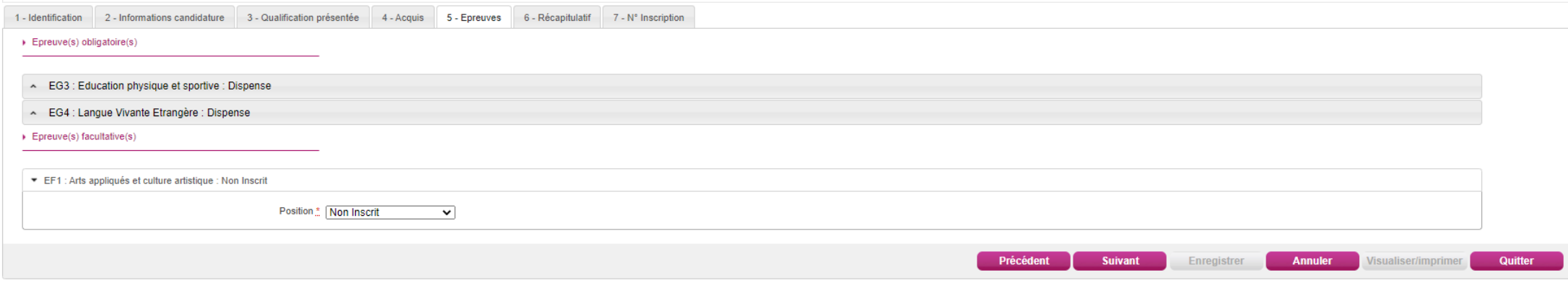

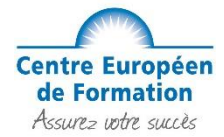

## **Étape 12 : Récapitulatif de votre inscription**

Vérifiez bien que toutes vos informations sont exactes.

#### M ACADÉMIE DE MAYOTTE - CERTIFICAT D'APTITUDE PROFESSIONNELLE - JUIN 2022

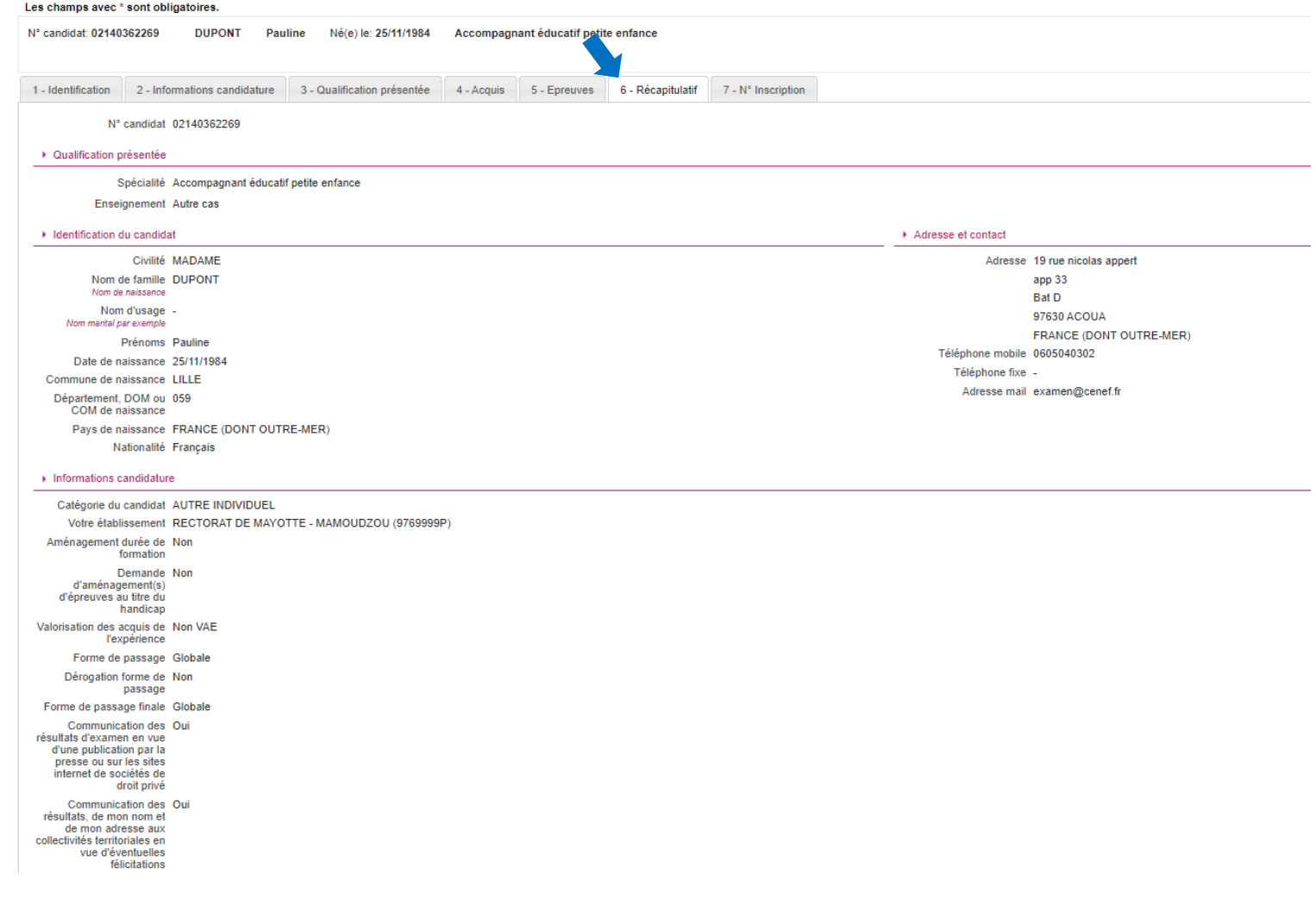

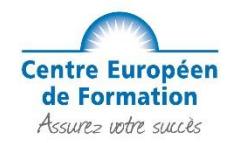

Vérifier bien également toutes les épreuves du CAP que vous souhaitez passer ainsi que les dispenses suite au diplôme que vous avez renseigné.

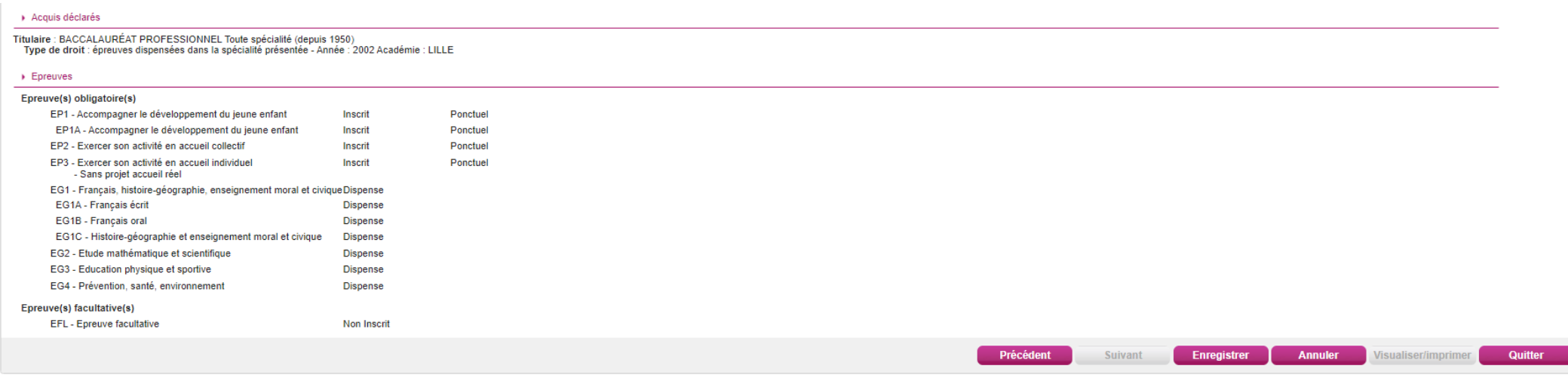

Si tout est corrects, cliquez sur "Enregistrer".

*Félicitations votre pré-inscription au CAP est terminée ! Attention cela ne signifie pas que votre inscription à l'examen du CAP est validée.*

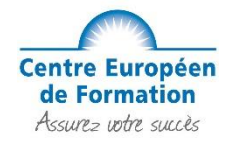

Vous avez ensuite accès à votre n° d'inscription, qu'il faudra conserver précieusement.

#### M ACADÉMIE DE MAYOTTE - CERTIFICAT D'APTITUDE PROFESSIONNELLE - JUIN 2022

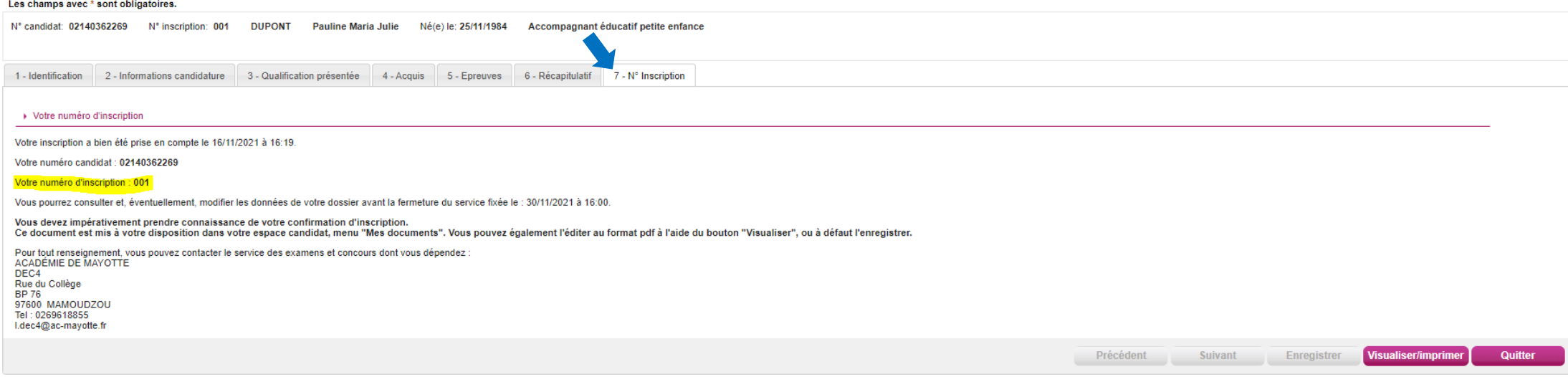

Vous devez impérativement prendre connaissance de votre confirmation d'inscription, si vous constater une erreur vous pouvez apporter une correction au stylo rouge. Ce document est mis à votre disposition dans votre espace candidat, menu "Mes documents". Vous pouvez également l'éditer au format pdf à l'aide du bouton "Visualiser", ou à défaut l'enregistrer.

Ensuite, vous pouvez quitter la page.

**Information importante : Vous devrez confirmer votre inscription auprès de votre académie. Pour cela, vous devrez retourner votre confirmation d'inscription à votre académie en suivant les consignes, accompagnée des pièces justificatives demandées avant la date limite indiquée sur le document soit par courrier recommandé soit directement sur votre Compte Cyclades.**

Nous vous rappelons que vous passez votre examen avec le statut de candidat individuel et non le statut de formation professionnelle continue.

## **SANS RESPECT DE CES CONSIGNES, VOTRE INSCRIPTION À L'EXAMEN PEUT ÊTRE REJETÉE PAR VOTRE ACADEMIE**

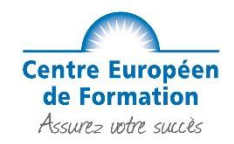

## **Situation 3 : Vous vous êtes déjà présenté au CAP.**

#### **Étape 1 : Mes inscriptions**

Une fois connecté à votre compte, cliquez sur le menu déroulant en haut à gauche et choisir « Mes inscriptions » :

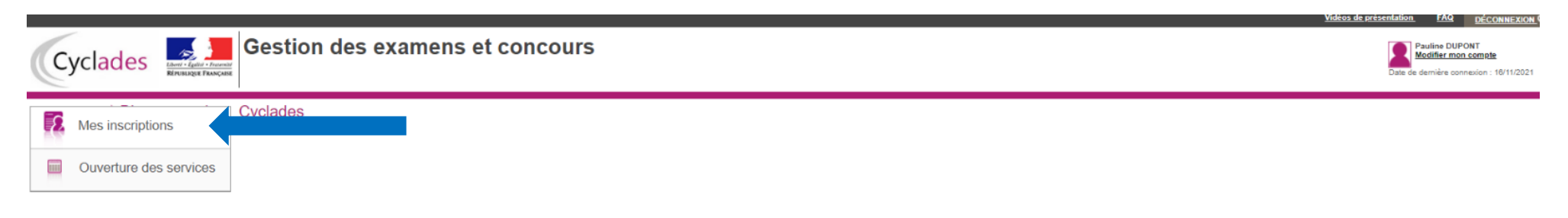

## **Étape 2 : Créer une inscription**

Vous devez cliquer sur le **« + »** afin de créer une nouvelle inscription

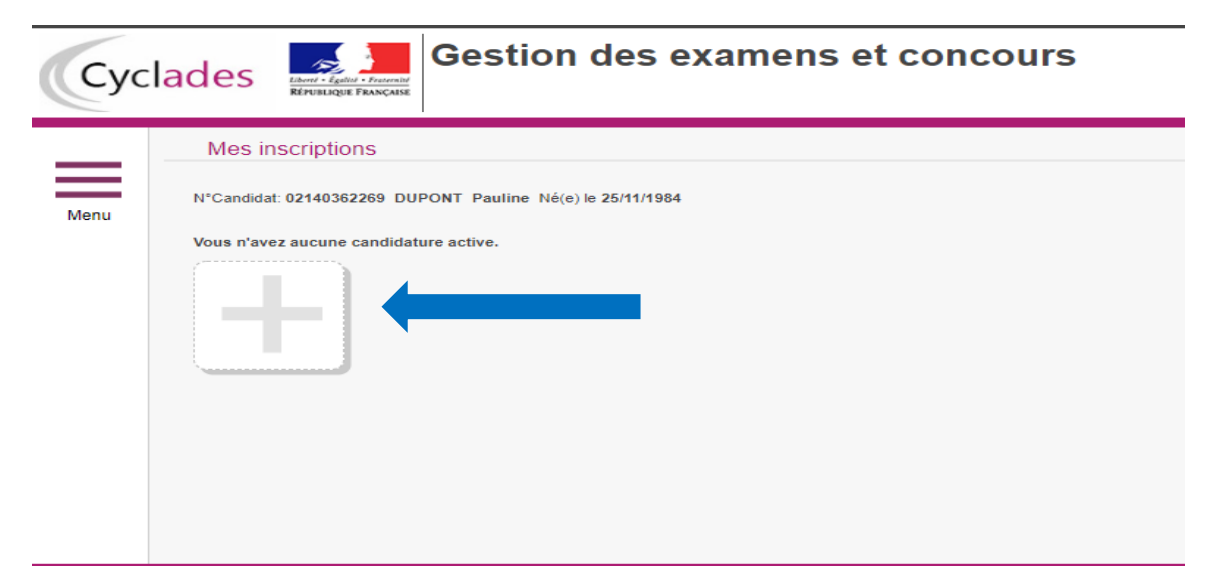

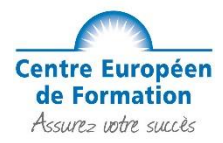

### **Étape 3 : Sur quoi voulez-vous vous inscrire ?**

Pour commencer votre pré-inscription, vous devez choisir **« Examen »** :

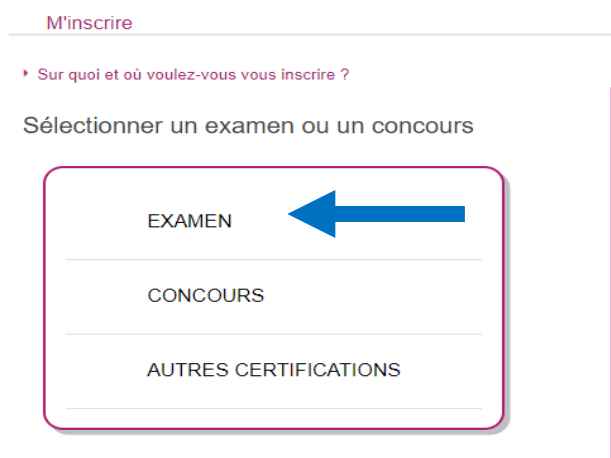

#### **Étape 4 : Choix du diplôme**

Ensuite choisir le diplôme correspondant **« Certificat d'Aptitude Professionnelle »** :

#### Ouverture des services

#### > Sélectionner les informations suivantes pour consulter l'état d'ouverture du service d'inscription.

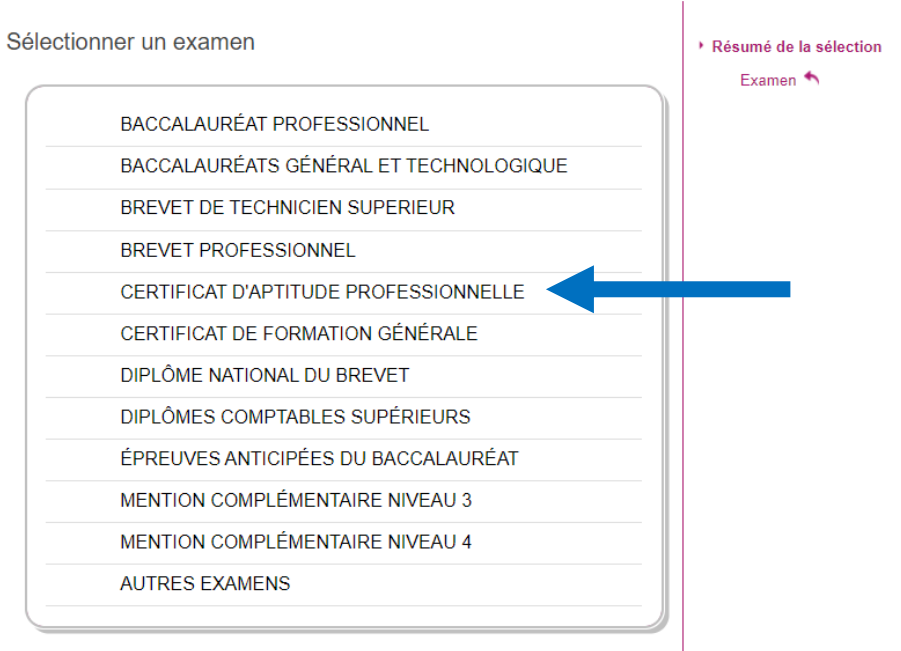

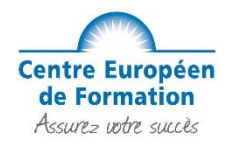

#### **Étape 5 : Choix de votre académie**

Vous devez sélectionner votre académie de référence en fonction de votre lieu de de résidence. *Attention, si le portail de votre académie n'est pas ouvert vous ne pourrez pas faire votre pré-inscription*

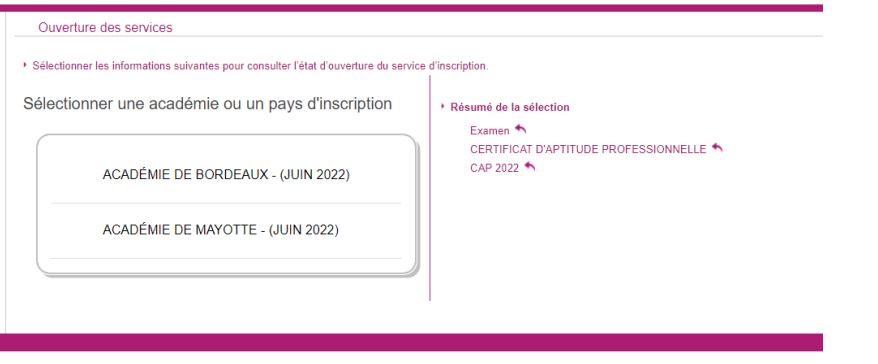

#### **Étape 6 : Validation du choix d'inscription**

Avant de commencer votre inscription, assurez-vous que vous êtes sur la bonne académie et cliquez sur « Valider » en bas à droite :

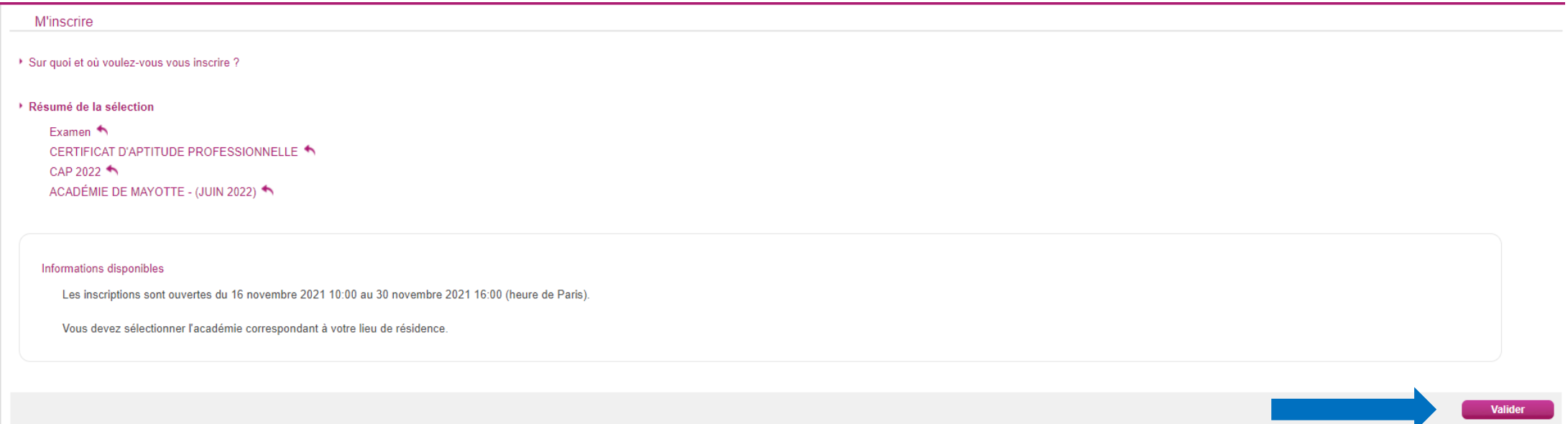

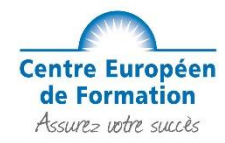

#### **Étape 7 : Début de l'inscription**

Pour débuter votre inscription, remplissez les zones avec vos informations personnelles, puis cliquez sur "Suivant" pour continuer la procédure. Tous les champs avec \* sont obligatoires, si une information est manquante, vous ne pourrez pas passer à l'étape suivant.

Si vous avez plusieurs prénoms sur votre pièce d'identité, n'oubliez pas de les renseigner correctement sur votre compte Cyclades !

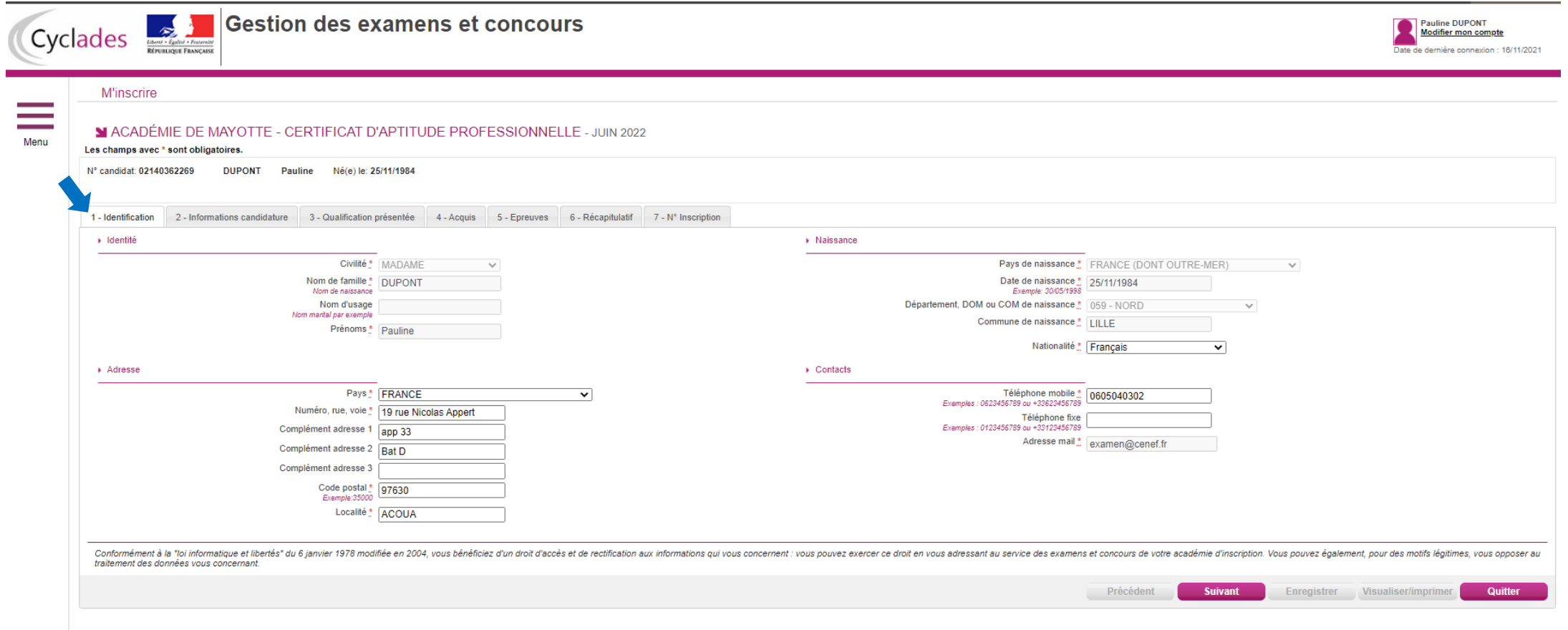

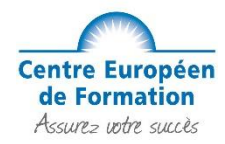

#### **Étape 8 : Information sur votre candidature**

Vous devez commencer par sélectionner le type de candidature et choisir **« Autre Individuel, candidat libre..»** *Suite à la bascule sur Cyclades, vous n'avez pas la possibilité de renseigner un numéro de redoublant pour cette année. Vous devez donc faire une pré-inscription classique et vous pourrez ajouter vos dispenses, bénéfices ou reports de notes à l'étape 10 de ce guide.*

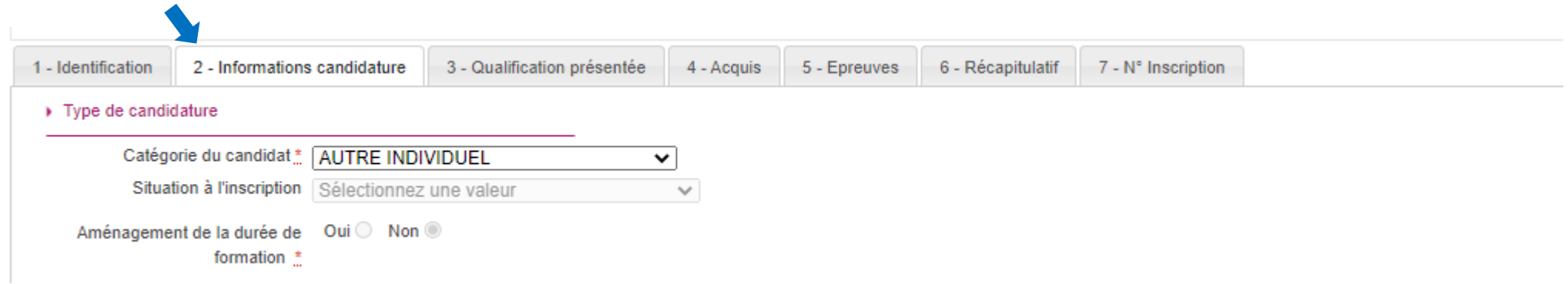

Ensuite vous devez choisir l'établissement et sélectionner le rectorat de votre académie : *Attention : ne choisissez JAMAIS CNED ou Greta ou Etablissement pénitentiaire. Si vous ne voyez que ce genre d'établissement, vérifiez bien l'étape précédente.*

Etablissement du candidat

Etablissement<sup>\*</sup> RECTORAT DE MAYOTTE - MAMOUDZOU V

Il est possible que pour certaines académies vous retrouvez une liste de secteur. Dans ce cas, vous devez choisir l'établissement qui est dans la ville la plus proche de chez vous.

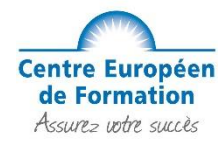

Et pour finir, vous devez répondre aux questions sur l'aménagement d'épreuve et la diffusion des résultats par « oui » ou « non ».

Veuillez noter, si vous êtes une personne en situation de handicap, vous devez cocher « oui » à la question « Demande d'aménagement(s) d'épreuves au titre du Handicap ». Vous devrez alors vous rapprocher de votre académie pour connaitre les procédures administratives à suivre pour la demande d'aménagement de vos épreuves.

Le fait d'accepter la communication des résultats permet de les obtenir plus facilement et plus rapidement.

#### Puis, cliquez sur "Suivant" pour continuer la procédure.

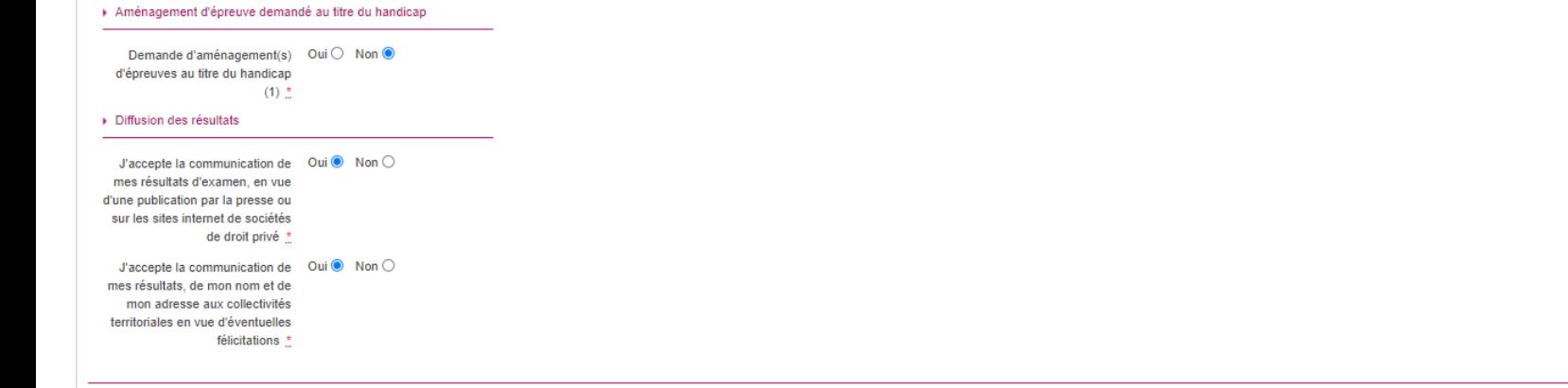

(1) Si vous pensez pouvoir bénéficier d'aménagements des conditions d'examen prévus par la réglementation pour les candidats présentant un handicap (code de l'éducation - articles D.351-27 à D.351-3), sélectionnez "Oui" et clôture des inscriptions à l'examen

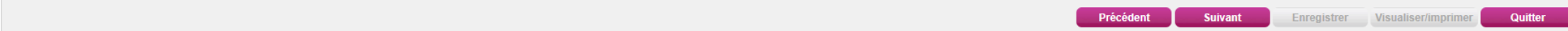

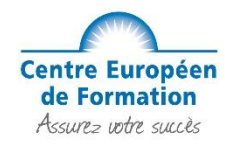

**Étape 9 : Choix de la spécialité**

Pour les CAP AEPE : Accompagnement Educatif Petite Enfance **Attention : si vous êtes Assistant(e) Maternel(le) vous devez l'indiquer dans « Enseignements » et sélectionner « Assistant(e) Maternel(le) »** Pour les CAP Esthétique : Esthétique Cosmétique Parfumerie Pour les CAP Coiffure : Métiers de la coiffure Pour les CAP Cuisine : Cuisine Pour les CAP Pâtissier : Pâtissier Pour les CAP Boulanger : Boulanger

Pour « Forme de passage », les champs sont automatiquement complétés, vous ne pouvez pas le modifier, vous pouvez donc cliquer sur « Suivant » pour continuer la procédure.

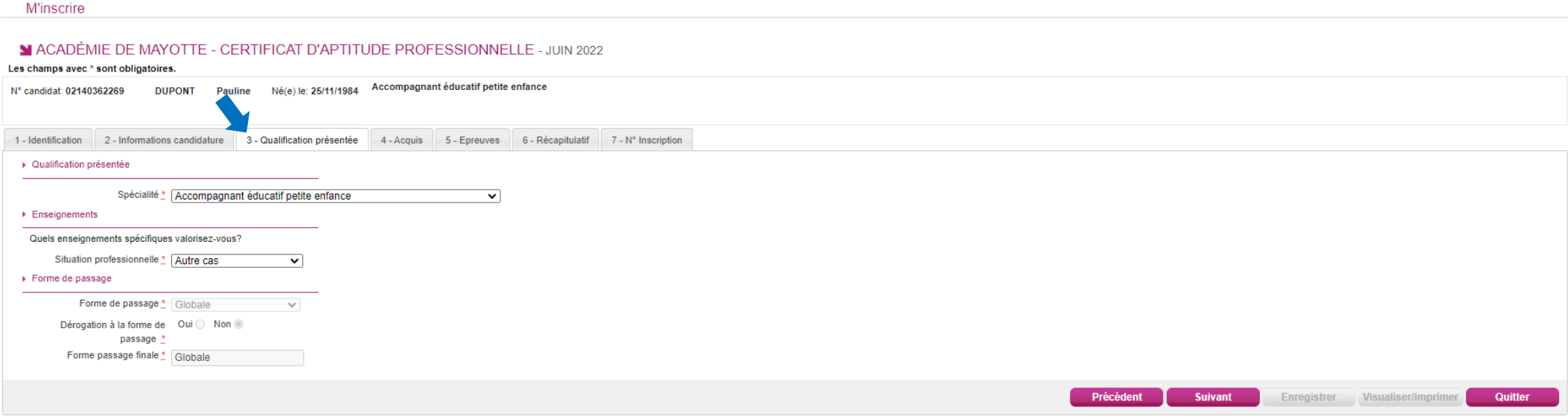

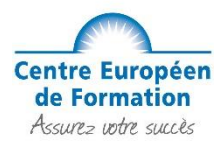

#### **Étape 10 : Dispenses/Bénéfices/Reports de notes :**

Si vous remplissez les conditions pour obtenir des dispenses, bénéfices ou reports de notes sur certaines épreuves de votre spécialité, vous devez le déclarer à cette étape. Vous devez choisir votre situation dans celle qui sont proposées.

Remplissez les champs obligatoires :

- **1.** Indiquer l'année d'obtention de votre précédent diplôme, ancienne catégorie, académie, ainsi que l'ancienne forme de passage.
- **2.** Cocher le nom exact du CAP
- **3.** Sélectionner les notes que vous souhaitez conserver et complétez les informations demandées

*L'exemple ci-dessous reprend un candidat s'inscrivant au CAP AEPE et qui s'est déjà présenté à la même spécialité du CAP et qui souhaite conserver ses notes pour les épreuves des matières générales y compris l'épreuve de PSE.*

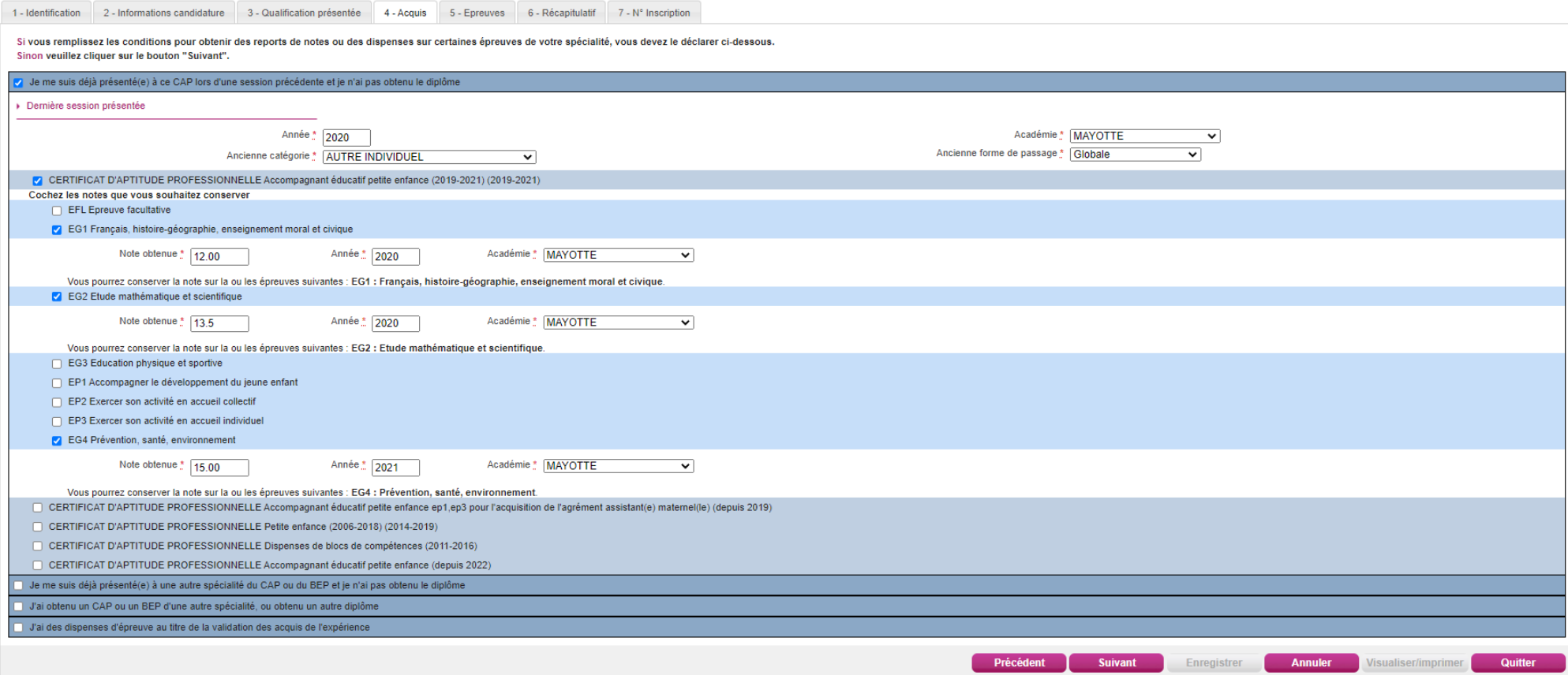

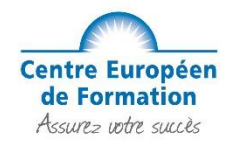

#### **Étape 11 : Choix sur différentes épreuves**

#### **Epreuve d'EPS :**

Pour tous les candidats, vous devez sélectionner **« Dispense »** :

*(Nous conseillons à tous les élèves de ne pas passer l'épreuve EPS, à moins d'avoir un excellent niveau sportif)*

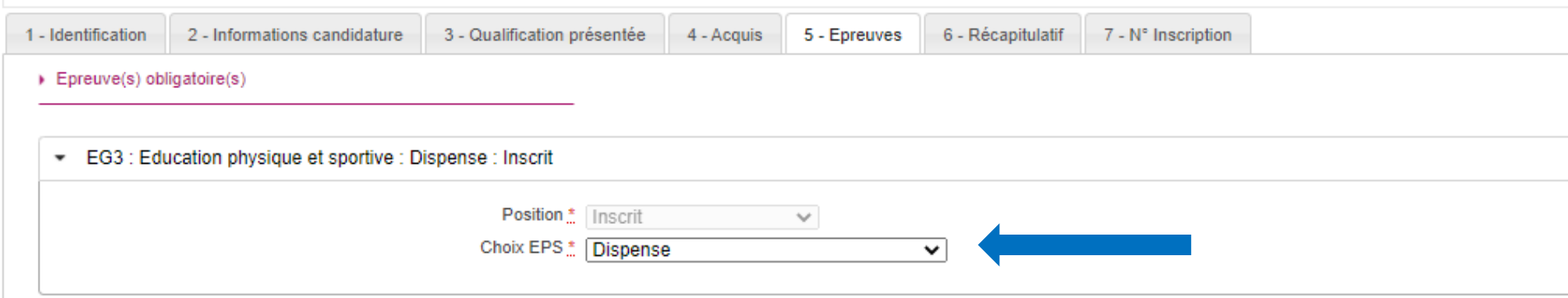

#### **Epreuves obligatoires :**

**Pour le CAP AEPE : UP3 – Si à l'étape 9 de ce guide vous avez déclaré être Assistant(e) Maternel(le) agréée**, vous pouvez choisir « Avec projet accueil réel » et devrez, dans le cadre de l'épreuve UP3, présenter un projet d'accueil réel qui prend appui sur votre contexte d'intervention professionnel du domicile. Si ce choix est fait, vous devrez déposer un dossier de 5 pages maximum à la date fixée par le rectorat. En l'absence de dépôt du projet d'accueil à temps, vous ne serez pas autorisé à passer l'épreuve. Si vous n'êtes pas Assistante maternelle agréée, choisissez "Sans projet accueil réel".

 $\triangleright$  Epreuve(s) obligatoire(s)

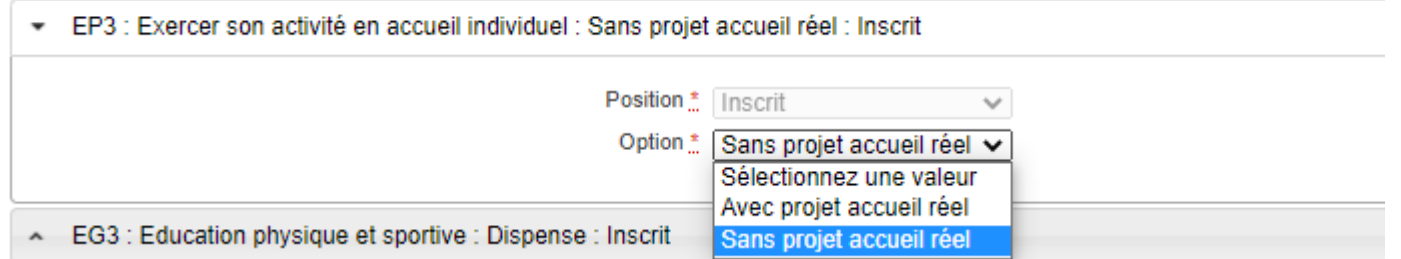

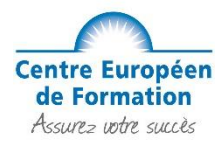

#### **Epreuve de Langue vivante :**

Pour les CAP AEPE: Les candidats peuvent choisir de présenter une épreuve facultative orale de langue vivante, à laquelle nous ne vous préparons pas. Sélectionnez donc "NON INSCRIT", puis cliquez sur "Suite" pour continuer la procédure.

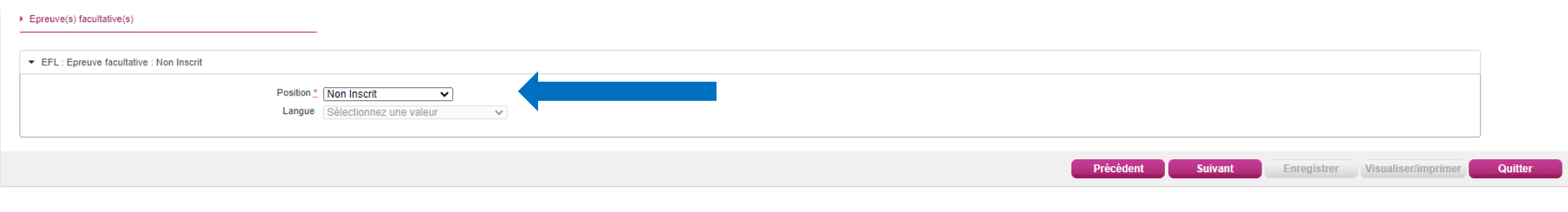

**Pour les CAP Esthétique, Coiffure, Cuisine, Pâtissier et Boulanger** : Le candidat qui n'a pas validé de précédent diplôme avec une épreuve de langue obligatoire dans une des langues proposées par l'académie devra choisir la langue dans laquelle il souhaite passer **l'épreuve obligatoire de langue** (Anglais, Allemand ou Espagnol, ou autres selon les académies). Nos cours ne préparent qu'à l'Anglais.

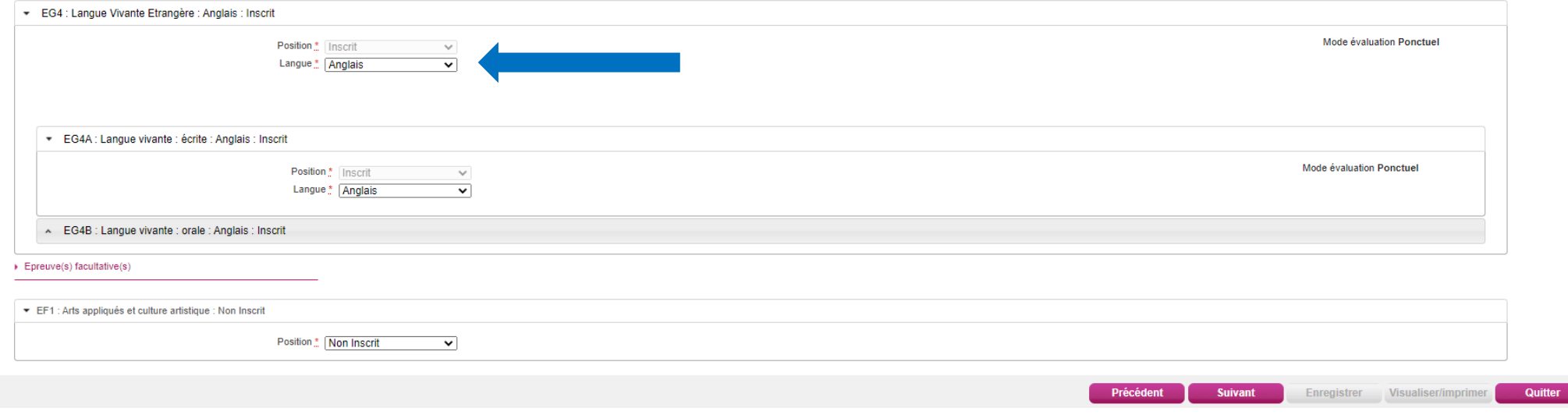

Pour l'épreuve facultatives "Arts appliqués et cultures artistiques": Nous vous conseillons de ne vous inscrire à cette option QUE si vous avez un excellent niveau en dessin et en culture artistique.

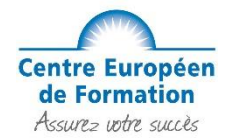

## **Étape 12 : Récapitulatif de votre pré-inscription**

Vérifiez bien que toutes vos informations sont exactes.

#### MACADÉMIE DE MAYOTTE - CERTIFICAT D'APTITUDE PROFESSIONNELLE - JUIN 2022

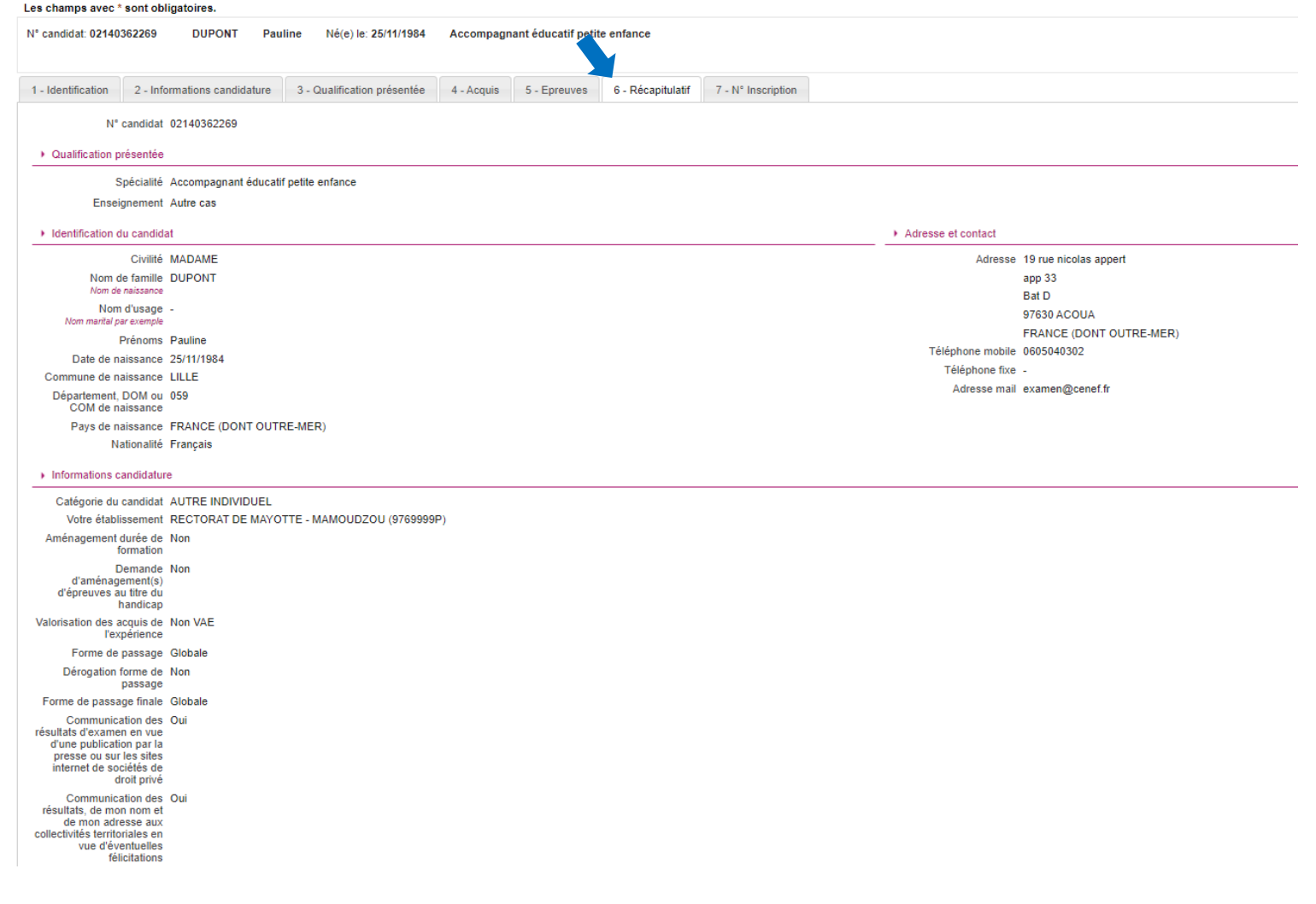

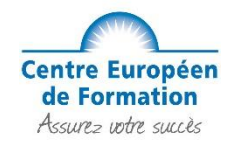

Vérifier bien également toutes les épreuves du CAP que vous souhaitez passer ainsi que les bénéfices de notes suite au diplôme que vous avez déjà passé.

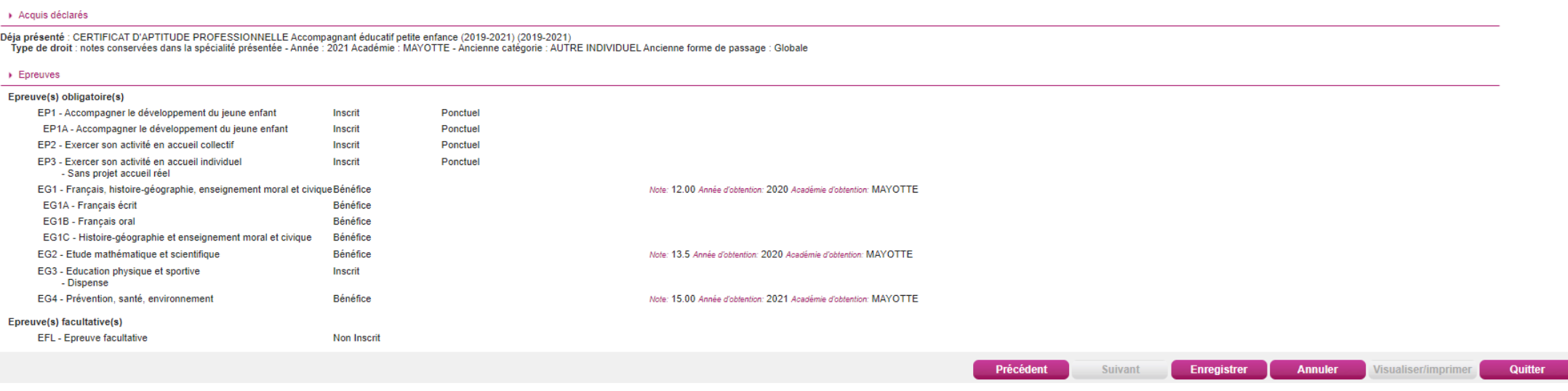

Si tout est corrects, cliquez sur "Enregistrer".

*Félicitations votre pré-inscription au CAP est terminée ! Attention cela ne signifie pas que votre inscription à l'examen du CAP est validée.*

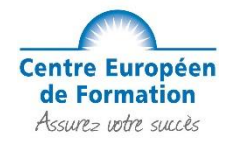

Vous avez ensuite accès à votre n° d'inscription, qu'il faudra conserver précieusement.

#### M ACADÉMIE DE MAYOTTE - CERTIFICAT D'APTITUDE PROFESSIONNELLE - JUIN 2022

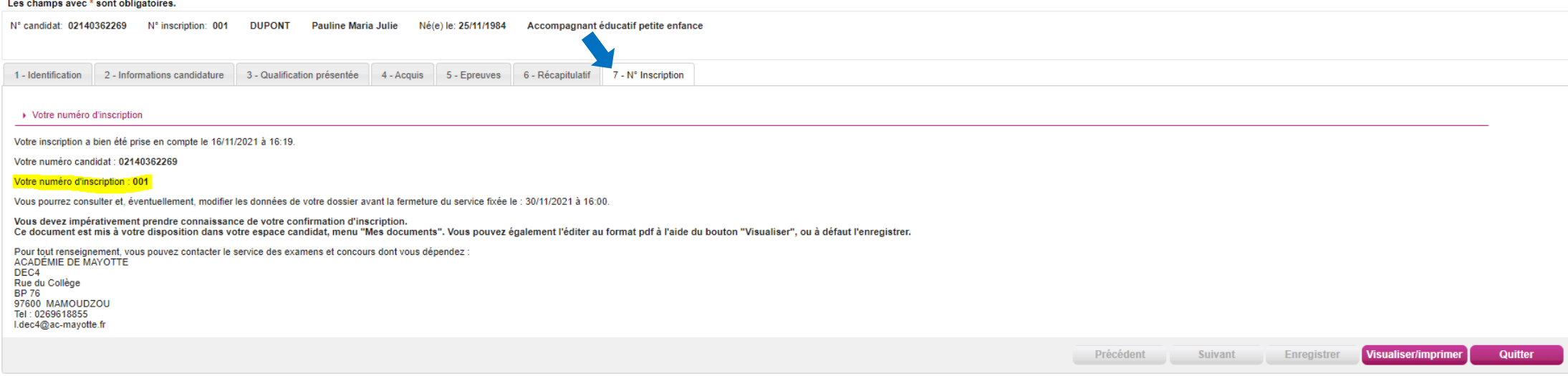

Vous devez impérativement prendre connaissance de votre confirmation d'inscription, si vous constater une erreur vous pouvez apporter une correction au stylo rouge. Ce document est mis à votre disposition dans votre espace candidat, menu "Mes documents". Vous pouvez également l'éditer au format pdf à l'aide du bouton "Visualiser", ou à défaut l'enregistrer.

Ensuite, vous pouvez quitter la page.

**Information importante : Vous devrez confirmer votre inscription auprès de votre académie. Pour cela, vous devrez retourner votre confirmation d'inscription à votre académie en suivant les consignes, accompagnée des pièces justificatives demandées avant la date limite indiquée sur le document soit par courrier recommandé soit directement sur votre Compte Cyclades.**

Nous vous rappelons que vous passez votre examen avec le statut de candidat individuel et non le statut de formation professionnelle continue.

#### **SANS RESPECT DE CES CONSIGNES, VOTRE INSCRIPTION À L'EXAMEN PEUT ÊTRE REJETÉE PAR VOTRE ACADEMIE**